**T.C. MİLLÎ EĞİTİM BAKANLIĞI**

# **METAL TEKNOLOJİSİ**

## **TASLAK MODELLEME**

**Ankara, 2011**

- Bu modül, mesleki ve teknik eğitim okul/kurumlarında uygulanan Çerçeve Öğretim Programlarında yer alan yeterlikleri kazandırmaya yönelik olarak öğrencilere rehberlik etmek amacıyla hazırlanmış bireysel öğrenme materyalidir.
- Millî Eğitim Bakanlığınca ücretsiz olarak verilmiştir.
- PARA İLE SATILMAZ.

# **İÇİNDEKİLER**

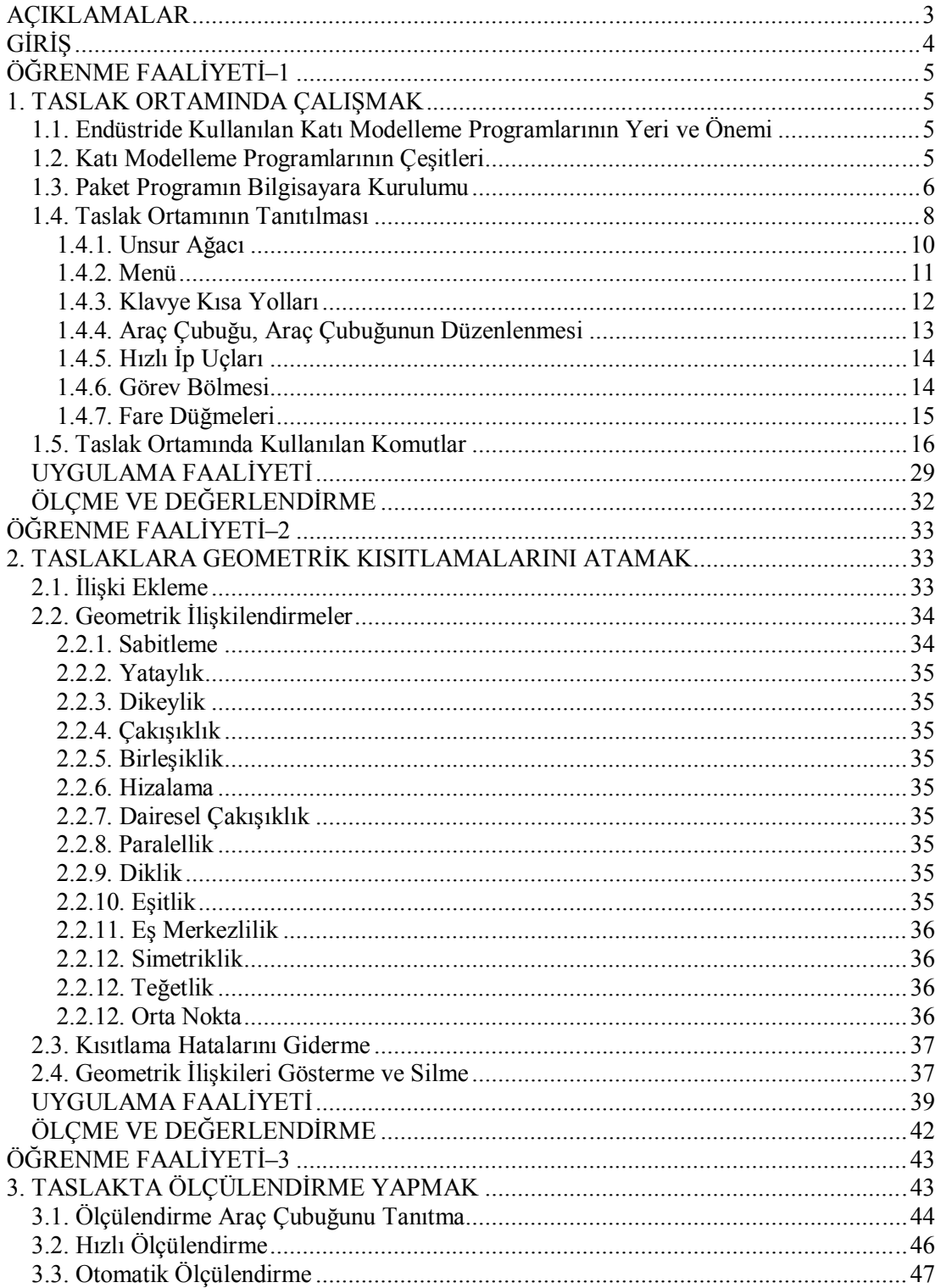

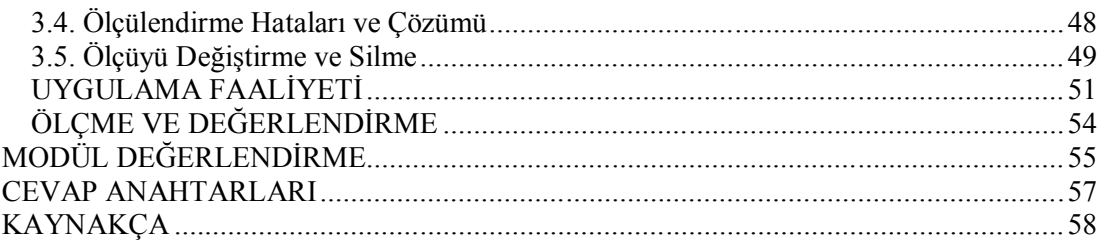

# **AÇIKLAMALAR**

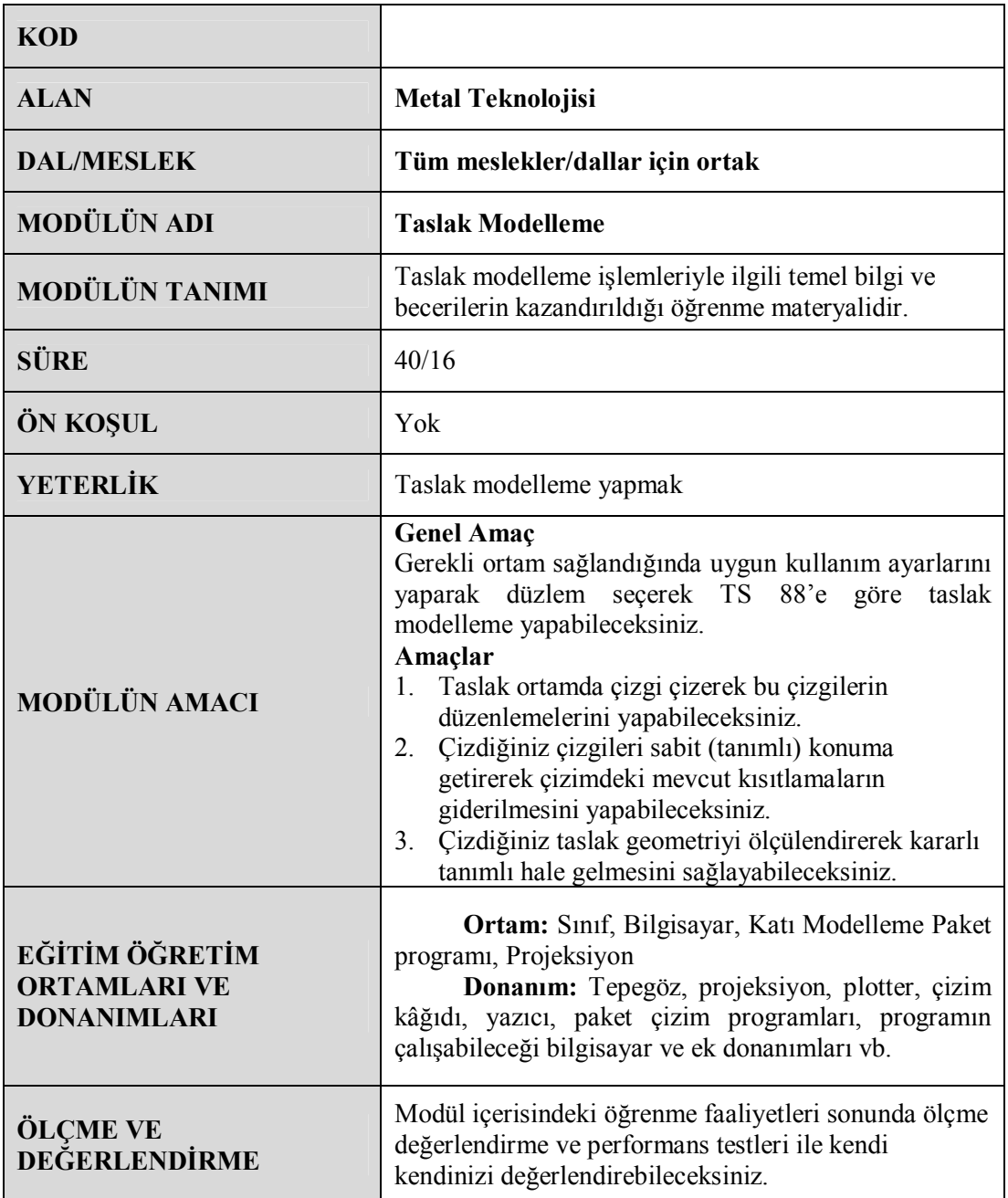

# **GİRİŞ**

Sevgili Öğrenci,

Günümüzde teknoloji, üretim sahasında, firmaların rekabet halinde hatasız ve hızlı bir üretim yapmalarını sağlamıştır. Bu rekabete ortak olabilmek için firmalar ve şirketler kıyasıya bir yarış içindedirler. 20. Yüzyılın sonlarında ortaya çıkan bu rekabet ortamında firmaların varlıklarını sürdürebilmek için hızlı ve hassas bir şekilde üretim yapmaları gerekmektedir.

Bunun için tasarım alanında yeni gelişmelerle CAD (Computer Aided Design = Bilgisayar Destekli Tasarım) sistemleri kurulmuş her geçen gün yenilenerek yeni ve gelişmiş sürümleri oluşturulmuştur.

Bilgisayar Destekli Tasarım, Mühendislik ve Üretim sürecindeki ilk adım, üretilecek parçanın bilgisayar ortamında modellenmesidir. Bu anlamda SolidWorks yenilikçi, kullanımı kolay, Windows işletim sistemi için hazırlanmış üç boyutlu tasarım programıdır. SolidWorks, her türlü makine, tesis, ürün tasarımında kullanıcıya Windows'un kolaylıklarını kullanarak hızlı ve kolay bir şekilde tasarım yapma olanağı sağlar.

SolidWorks parasolid prensibinde çalıştığı için kullanıcıya, tasarımın her aşamasında müdahale şansı vererek, modelin boyutları, ölçüleri ve ayrıntılarının istenen şekilde değiştirilmesine olanak tanır; saniyelerle ölçülebilecek zaman dilimlerinde teknik resimlerin ve montajların yapılmasını sağlar.

# **ÖĞRENME FAALİYETİ–1**

## **AMAÇ**

Bu faaliyet sonunda, gerekli ortam sağlandığında, taslak ortamda çizgi çizerek bu çizgilerin düzenlemelerini yapabileceksiniz.

## **ARAŞTIRMA**

- $\geq$  Taslak çizimi yapmak için kullanılan programları araştırınız.<br>
SolidWorks taslak cizim savfasını inceleviniz.
- SolidWorks taslak çizim sayfasını inceleyiniz.
- $\triangleright$  Internet üzerinde taslak oluşturmak için kullanılan komutları araştırınız.

## **1. TASLAK ORTAMINDA ÇALIŞMAK**

Katı model tasarlama ve birçok diğer komutları kullanabilmek için bir taslak (iki boyutlu çizim) olması gerekir. O yüzden katı model tasarımını öğrenmeden önce taslak çizimi iyi öğrenilmelidir.

#### **1.1. Endüstride Kullanılan Katı Modelleme Programlarının Yeri ve Önemi**

Katı model tasarımını yapmak için çok sayıda program mevcuttur. Her geçen süre içerisinde yeni programlar ve var olan programların yeni sürümleri piyasaya sürülmektedir. Çıkan her yeni sürüm bir öncekinin eksiklerini tamamlamakta, yeni özelliklere sahip olmakta ve kullanımı kolaylaşmaktadır. Gelişen teknoloji ve rekabet koşulları nedeniyle endüstride CAD (Bilgisayar Destekli Tasarım) programlarının kullanımı kaçınılmaz olmuştur. CAD programları bilgisayar ortamı dışında herhangi bir malzeme ve işçilik kullanmadan üretilecek ürünleri tasarlama ve geliştirmeye imkân sağlamaktadır. Gelişmiş özelliklere sahip programlar sayesinde ürünler daha üretilmeden parçaları tasarlanmakta, montajı yapılmakta, belirli yükler altında test edilmektedir. Test sonuçlarına göre tasarımda kolaylıkla değişiklikler yapılabilmektedir. Montaj ve animasyon özellikleri kullanılarak parçalar sanal ortamda monte edilip çalışılırlığı denenebilmektedir. Bu tür gelişmiş özellikler ile üretilecek ürünler en az maliyet, en az hata ve en kısa sürede tasarlanmaktadır.

#### **1.2. Katı Modelleme Programlarının Çeşitleri**

En yaygın kullanılan çizim programı AutoCAD programıdır. Ancak üç boyutlu çizim özellikleri gelişmiş değildir. Üç boyutlu parça tasarlamak (katı modelleme) için piyasada çok çeşitli programlar mevcuttur. Bunlardan bazıları; CATIA, Unigraphics NX, SolidWorks, SpaceClaim, Autodesk Inventor, Solid Edge, PRO/ENGINEER vb. Her programın kendine özgü kullanım özellikleri vardır. Kullanım kolaylığı, yaygın kullanım alanı ve Türkçe olması sebebiyle modüllerde SolidWorks programı kullanılacaktır.

SolidWorks programı Windows işletim sistemi için yazılmıştır. 2010 sürümünden itibaren Türkçe dilini de desteklemektedir. Program ile komut ezberlemeye gerek kalmamaktadır. Komutlar komut satırından değil menü ve araç çubuklarındaki simgelerle kolaylıkla verilebilmektedir. Ayrıca diğer birçok gelişmiş kullanım özelliği sebebiyle üç boyutlu tasarım ve üretim için ideal bir programdır.

### **1.3. Paket Programın Bilgisayara Kurulumu**

SolidWorks kurulumu yapabilmek için en az bulunması gerekenler:

- $\triangleright$  SolidWorks 2010 Kurulum DVD'si.
- $\geq$  Isletim sistemi: Windows XP.<br>  $\geq$  RAM bellek: 1 GB.
- RAM bellek: 1 GB.
- Ekran kartı: Sertifikalı OpenGL Workstation ekran kartları ve sürücüleri.
- DVD Sürücü.

Kurulum DVD'si sürücüye takılır. Otomatik kurulum başlamaz ise **Bilgisayarım** açılır, DVD sürücü açılır, DVD'deki **SETUP.EXE** çift tıklanarak kurulum başlatılır. **Bireysel** seçeneği seçilir, **Sonraki** simgesi tıklanır.

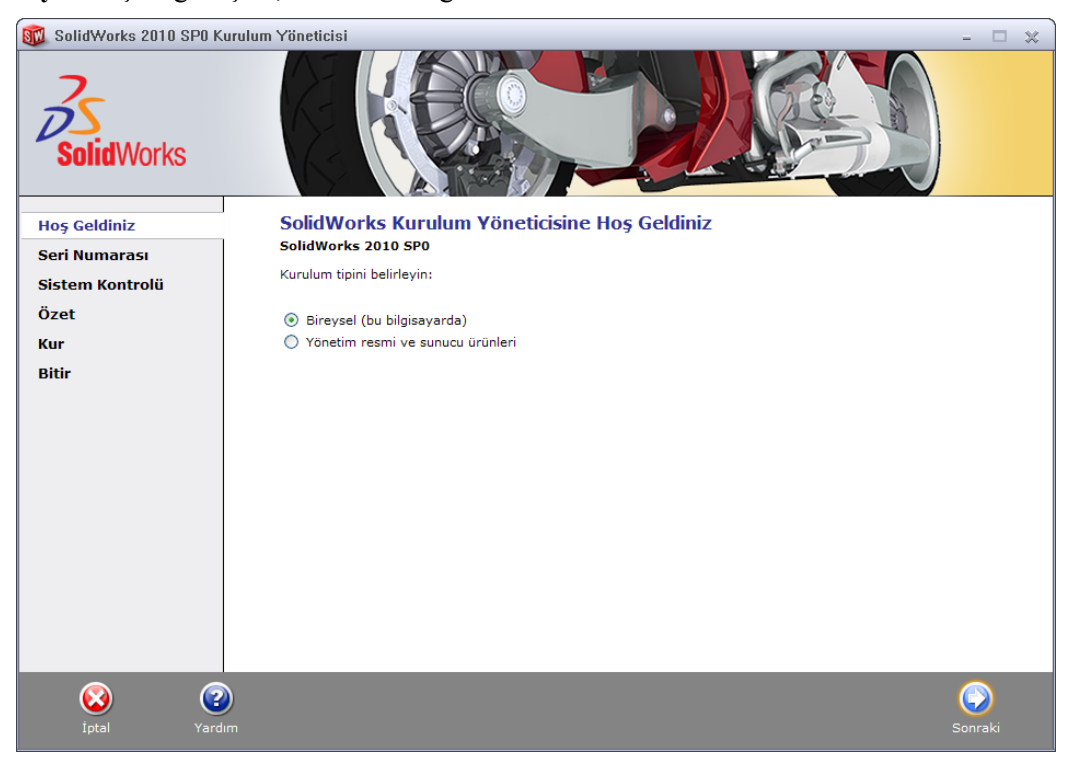

**Resim 1.1: Kurulum hoş geldiniz ekranı**

Sonraki gelen pencerede programın seri numarası girilir ve **Sonraki** tıklanır.

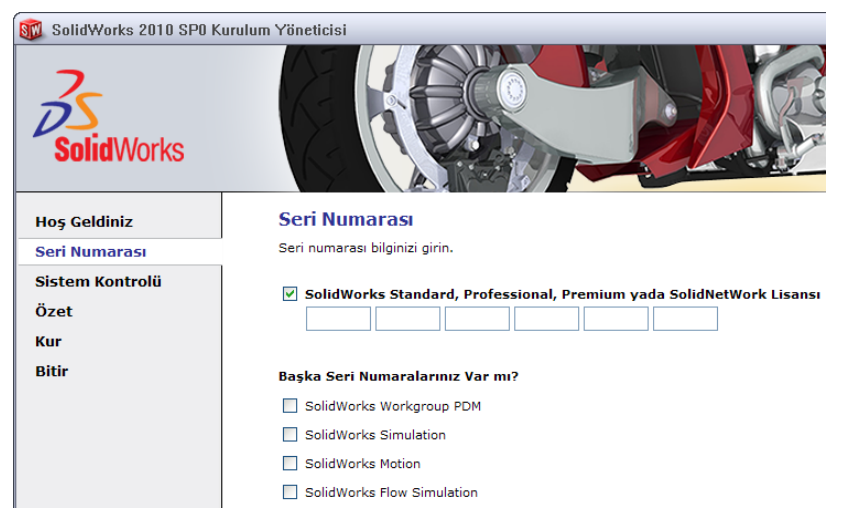

**Resim 1.2: Seri numarası giriş**

Seri numarası ve sistem kontrolünden sonra **Özet** sayfası açılır. Özet sayfasında kurulacak ürünler, programın kurulum klasörleri belirir. Kurulacak ürünlerde ve klasörlerde değişiklik yapmak gerekirse **DEĞİŞTİR** tıklanır. Gelen pencerede gerekli değişiklikler yapılır ve **Özete geri dön** tıklanır. Ayarlamalar tamamlandıktan sonra **Şimdi Kur** tıklanır.

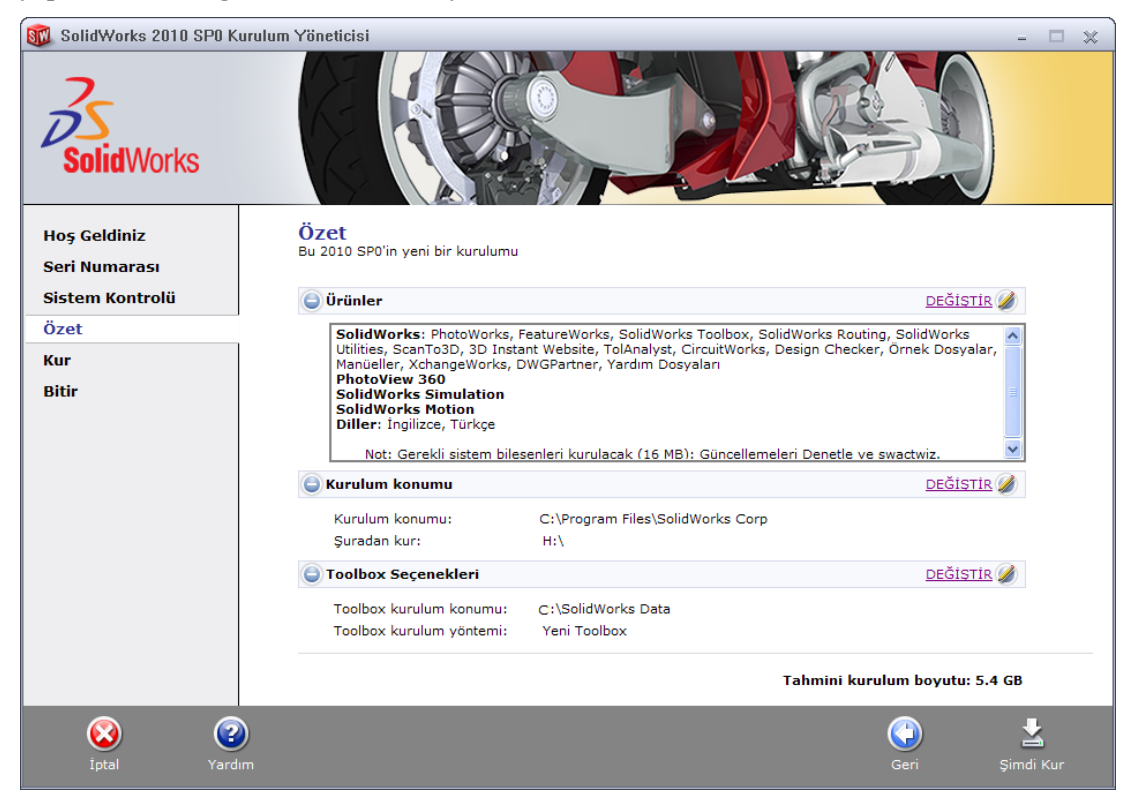

**Resim 1.3: Kurulacak ürünler ve kurulum klasörü**

Seçilen ürünlere ve bilgisayar hızına göre kurulum zaman alacaktır. İlerleme çubuğu tamamlanana kadar beklenir.

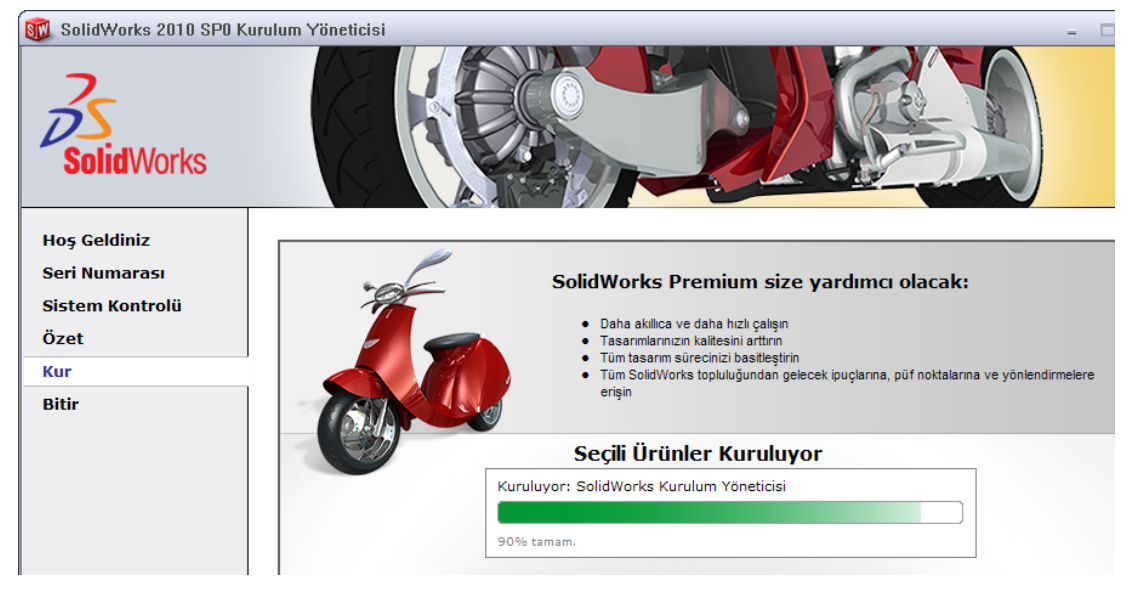

**Resim 1.4: Kurulum ilerlemesi**

İlerleme tamamlandıktan sonra kurulum tamamlandığına dair **Bitir** penceresi gelir. Aşağıdaki resimde görülen seçenekler seçilir ve **Bitir** tıklanır.

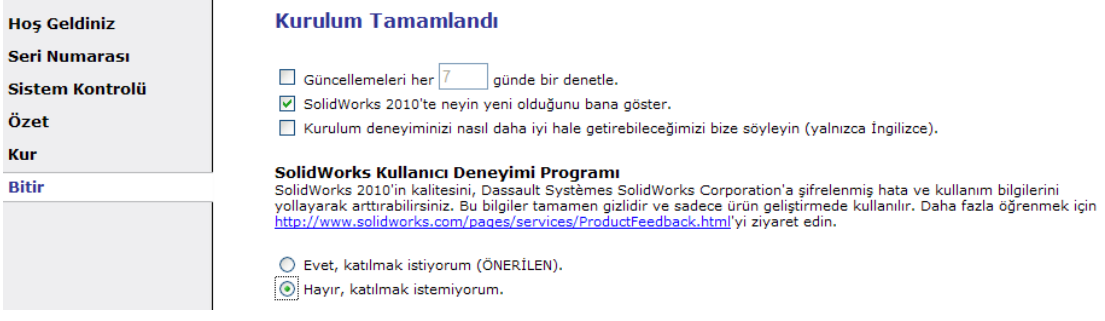

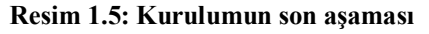

Kurulum sonrasında masa üstünde SolidWorks 2010 kısa yol simgesi oluşur. Simge çift tıklanarak program çalıştırılır.

#### **1.4. Taslak Ortamının Tanıtılması**

**Yeni çizim sayfası açma:** Katı model tasarlamak için taslak (iki boyutlu çizim) oluşturmak gerekir. Taslaklar katı model sayfasındaki çizim düzlemlerinde oluşturulur. Yeni çizim sayfası açmak için menüden **Dosya/Yeni** (CTRL+N) tıklanır. Açılan pencerede **Parça** seçiliyken **Tamam** tıklanır ya da **Parça** çift tıklanır. (Resim 1.)

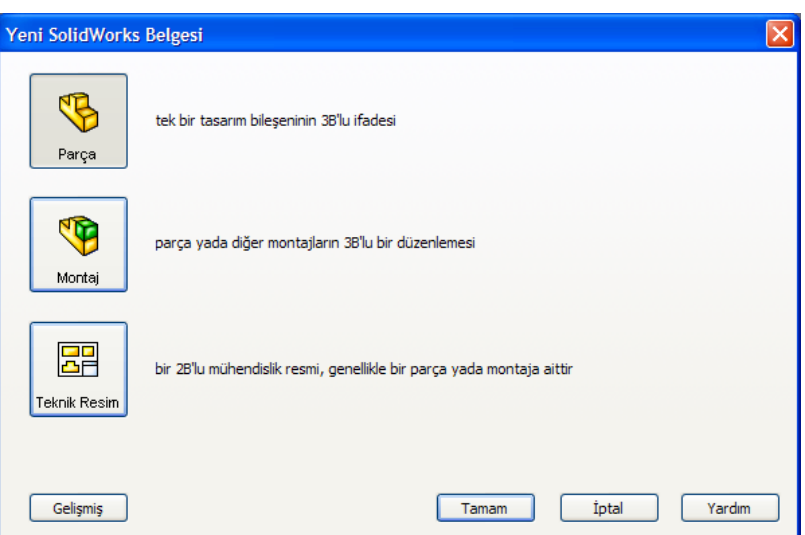

**Resim 1.6: Yeni çizim sayfası açma**

Aşağıdaki resimde program ekranı görülmektedir. Çizimler komutlarla çizim alanında yapılmaktadır. Tüm tasarım unsurları komutlarla yürütülmektedir. Komutlara; komut yöneticisinden, araç çubuklarından, menüden, fare ve klavye kısa yollarından ulaşılabilir.

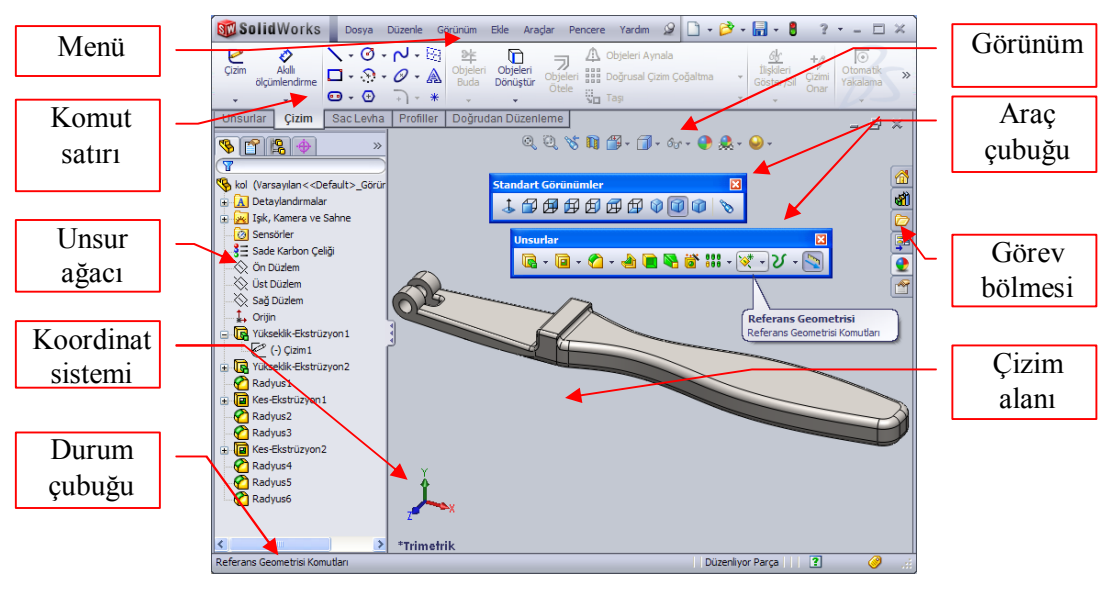

**Resim 1.7: Program ekranı**

**Dosyayı kaydetme:** Menüden **Dosya / Kaydet** (CTRL+S) tıkanır. Daha önceden kayıt yapıldı ise herhangi bir pencere açılmaz var olan dosya üzerine son değişiklikler kaydedilir. Açılan pencerede Dosya adı yazılır, dosya türü ve kayıt klasörü belirlenir. Kaydet tıklanır.

**Tümünü kaydet:** Menüden **Dosya / Tümünü kaydet** tıklanır. Açık olan tüm dosyaları kaydeder.

**Dosyayı çağırma:** Kaydedilen dosyalar üzerinde işlem yapmak için dosyayı SolidWorks ile açmak gerekir. Menüden **Dosya / Aç** (CTRL+O) tıklanır. Açılan pencere kayıtlı dosyanın bulunduğu klasör belirlenir, dosya seçilir **Aç** tıklanır.

#### **1.4.1. Unsur Ağacı**

Birçok ürün çok sayıda parçanın montajı ile oluşturulur. SolidWorks katı modeli de montajlanmış bir ürün gibi çok sayıda komut ile şekillendirilir. Komutun etki ettiği her bir öğeye unsur denilir. SolidWorks unsur tabanlı bir programdır. Taslak, katı model, montaj, teknik resim vb. sayfalarda oluşturulan unsurlar programda unsur ağacı denilen ayrı bir bölmede hiyerarşik ve sıralı bir düzende listelenir. Unsurlar tasarım sayfasında oluştukça bağlantılı olarak unsur ağacında da oluşur. Her bir unsur, unsur ağacındaki simgesi seçilerek özelliklerini değiştirme, kopyalama, silme, gizleme, pasifleştirme gibi komutlar kolaylıkla uygulanabilmektedir. Bu özellikler programda tasarım uygulamalarına büyük kolaylıklar sağlamaktadır.

Unsur ağacı, çizim alanının sol bölmesine yerleştirilmiştir. Klavyeden **F9** ile gizlenip gösterilebilmektedir. Listedeki unsurların yanındaki **+** simgesi tıklandığında unsura bağlı alt unsurlar listelenecektir.

**Unsur ağacında süzgeç (filtre) kullanımı:** Bazı tasarımlar ekrana sığmayacak kadar çok sayıda unsurdan

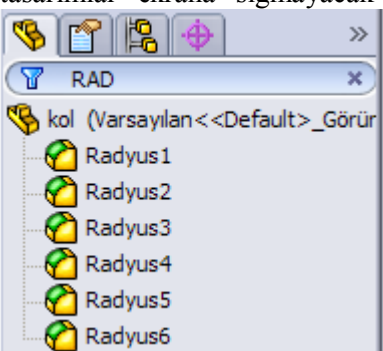

oluşur. Büyük projelerde kalabalık unsurlardan

aradığımızı bulmak zorlaşabilir. Bu durumda unsur ağacı üst kısmında bulunan süzgeç kullanılır. Örnekte görüldüğü gibi süzgeç alanına **RAD** yazılarak unsur adlarında **RAD** geçenler listelenip diğerleri gösterilmemektedir. Süzgece unsur adının başlangıcı yazılması şart değildir adın herhangi bir parçası da olabilir. Süzgeci iptal etmek için yanındaki **X** tıklanır ya da süzgeçteki yazı silinir.

**Unsura geri dön:** Tasarım için uygulanan komutlar uygulama sırasına göre unsur ağacında listelenecektir. Listenin en altındaki çizgi (geri dön çizgisi) yukarı doğru sürüklenerek unsurların pasifleşmesi sağlanır. Böylece komutları geri almamıza gerek kalmadan tasarımın daha önceki bir aşamasına geri dönülebilir. Bu işlem tasarımda bir kayıp

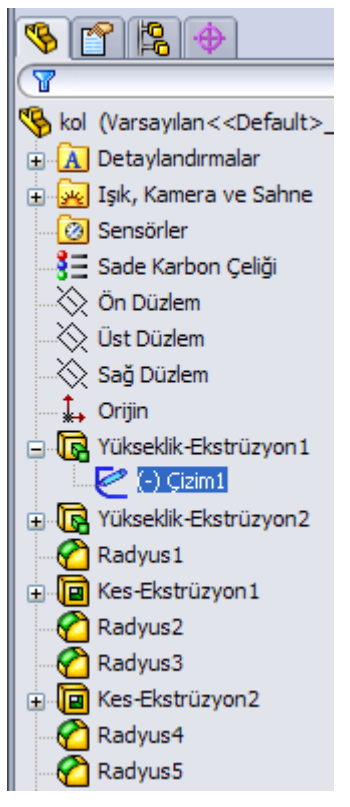

oluşturmayacaktır. Sadece pasif olan unsurlar geçici olarak etkisiz (yokmuş gibi) olacaktır. Geri dön çizgisi aşağı sürüklenerek pasif olan unsurlar aktifleştirilir. (Resim 1.)

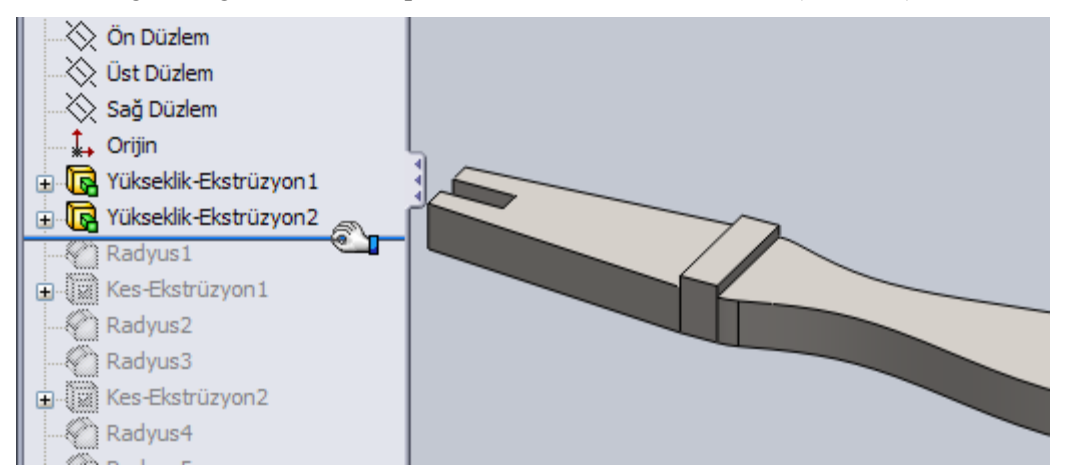

**Resim 1.8: Geri dön**

**Komut uygulama sırasında unsur ağacını kullanma:** Tasarım komutlarından biri verildiğinde unsur ağacı yerine PropertyManager (Özellik yöneticisi) açılacaktır. Bazı komutlarda unsur ağacındaki unsurlar kullanılması gerekli olacaktır. Bu durumda unsur ağacı çizim alanında sol üst köşede oluşacaktır. Buradaki **+** simgesi tıklandığında liste açılır.

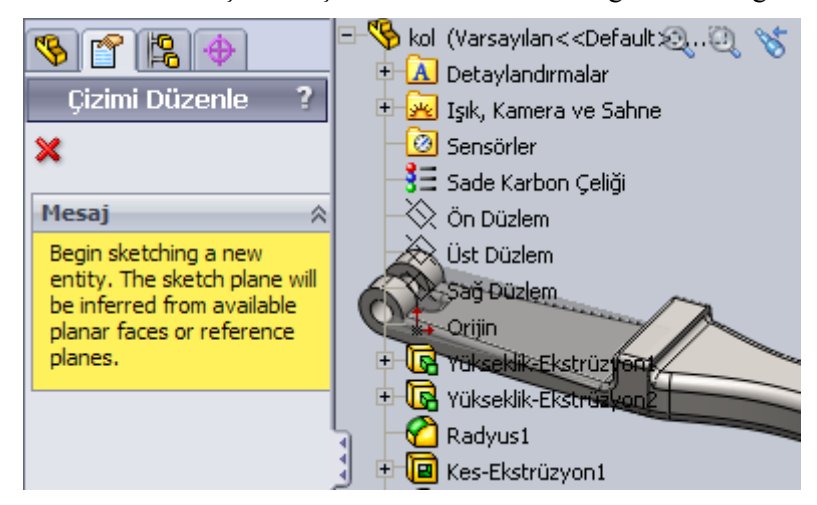

**Resim 1.9: Komut sırasında unsur ağacı**

#### **1.4.2. Menü**

Ana menü program penceresi en üst kısmında, SolidWorks simgesi yanındadır. Menü görünmüyorsa SolidWorks simgesi yanındaki üçgen tıklanır ya da menüden ALT tuşuna basılır. Menünün kalıcı görünmesi için menü yanındaki raptiye sabitlenir.

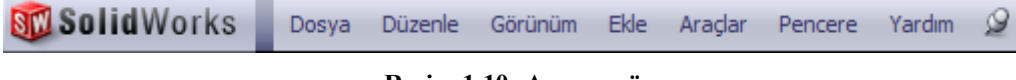

**Resim 1.10: Ana menü**

Kısa yol menüsü ise program üzerindeki herhangi bir alanda fare ile sağ tıklandığında çıkar. Çıkan menü tıklanan nesne ile alakalı sık kullanılan işlemleri içerecektir. Bu yüzden değişkendir.

#### **1.4.3. Klavye Kısa Yolları**

Birçok programda olduğu gibi SolidWorks programında da çalışmaları hızlandırmak, komutları hızlı vermek için klavye kısa yolları bulunur. Tanımlanmış klavye kısa yolları aşağıdaki tabloda listelenmiştir. Bazı kısa yolların diğer programlardakilerle aynı olduğu görülecektir.

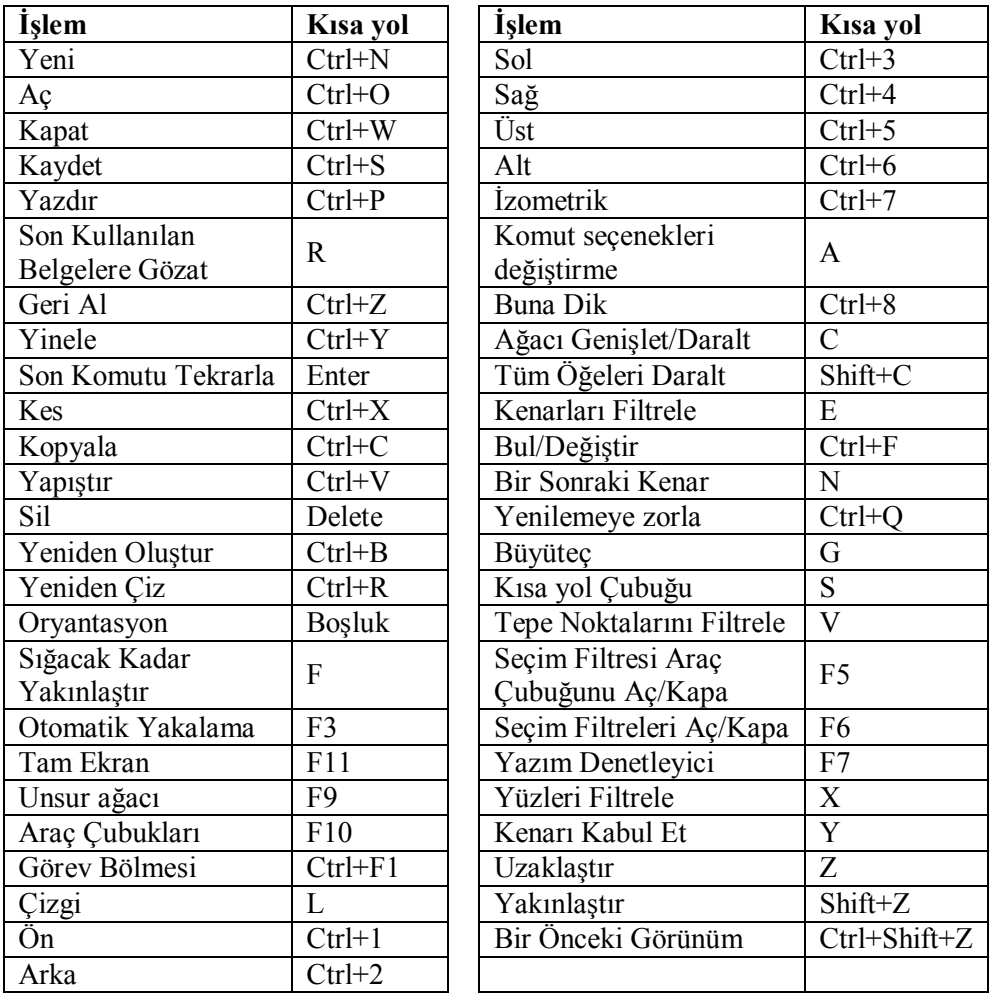

Bu tabloda listelenen kısa yolları değiştirmek ya da listelenmeyen komutlara kısa yol eklemek için menüden **Araçlar / Kişiselleştir** tıklanır. Açılan pencerede **Klavye** sekmesi tıklanır. Burada komutlar ve kısa yollar bulunur. Tablodan değiştirilecek ya da eklenecek komut tıklanır, klavyeden kısa yola atanacak tuşlara basılır. (Resim 1.11)

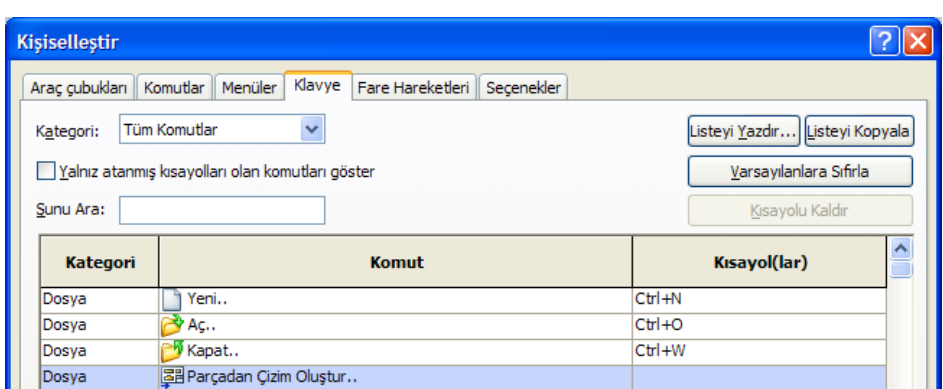

**Resim 1.11: Klavye kısa yolları**

#### **1.4.4. Araç Çubuğu, Araç Çubuğunun Düzenlenmesi**

Menülerde bulunan komutları daha hızlı vermek için araç çubukları kullanılır. Araç çubuklarındaki komutlar simge ile tanımlandığından dolayı kullanım kolaylığı sağlanmıştır. Komutu vermek için araç çubuğundaki simgeyi tıklamak yeterlidir.

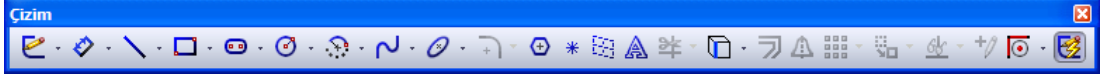

#### **Resim 1.12: Çizim araç çubuğu**

Araç çubuklarını açmak veya kapatmak için programdaki herhangi bir komut simgesi, menü çubuğu veya komut satırı sağ tıklanır (Menü: Görünüm / Araç çubukları). Açılan menüde gerekli araç çubuğu tıklanarak açılır veya kapanır. Araç çubukları çizim alanına taşındığında askıda kalır. Çizim alanı kenarına taşındığında kenara yerleşir. Taşımak için araç çubuğu askıda ise başlık çubuğu, yerleşik ise araç çubuğu başlangıcı tıklanarak sürüklenir. Taslak çiziminde en çok kullanılan komutlar **Çizim** araç çubuğunda bulunur.

Bazı komut simgelerinin yanında bir üçgen bulunur. Bu simge, altında benzer komutları barındırdığını gösterir. Listeyi açmak için üçgen tıklanır.

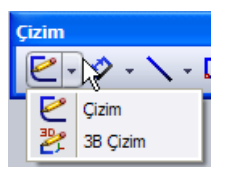

**Araç çubuğunu düzenleme:** Araç çubuklarında tüm komutlar

bulunmaz, sık kullanılan komutlar bulunur. Araç çubuklarına olmayan komutlar eklenebilir ya da sık kullanmadığınız komutlar silinerek araç çubuğu sadeleştirilebilir.

Menüden **Araçlar / Kişiselleştir** tıklanır. Açılan pencerede **Komutlar** tıklanır. Burada tüm komutlar kategorileştirilmiş olarak listelenmiştir. (Resim 1.13) Bu pencereden eklenecek komut simgesi fare ile sürüklenip araç çubuğuna bırakılır.

Herhangi bir araç çubuğundaki komut simgesini silmek için bu pencere açıkken araç çubuğundan simge sürüklenip çubuk dışına bırakılır.

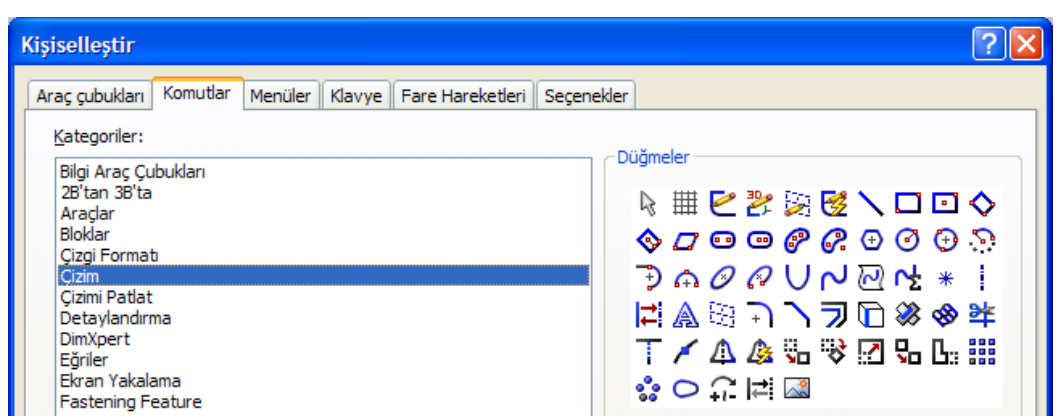

**Resim 1.13: Araç çubuğuna komut ekleme**

**Komut satırı:** Çok sayıda araç çubuğu ekrana yerleştirildiğinde kalabalık bir görüntü oluşturur. Komut satırı, araç çubuğu sisteminin farklı bir kullanımıdır. Birçok programın yeni sürümlerinde bu sistem kullanılmaktadır. Araç çubukları, komut satırı altında bulunan sekmelere yerleştirilmiştir. Hangi araç çubuğu sekmesi tıklanırsa o araç çubuğu komutları komut satırına yerleşir. Sekme üzerinde sağ tıklanarak açılan menü ile sekmelere ekleme ve çıkarma yapılabilir. Komut satırı **F10** ile gizlenip, gösterilebilir. Araç çubuğunda olduğu gibi komut satırına komut eklenip silinebilir.

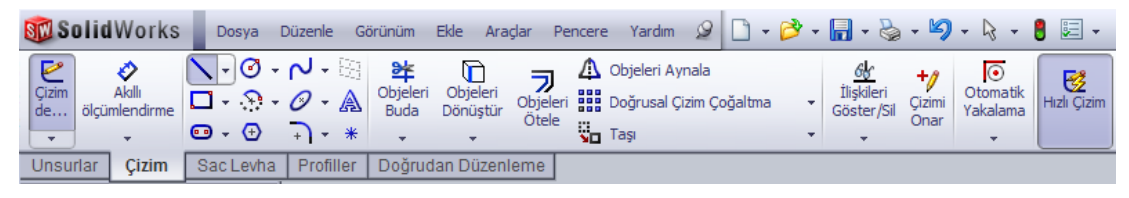

**Resim 1.14: Komut satırı**

#### **1.4.5. Hızlı İp Uçları**

Bir komut uygularken komut ile ilgili ipucu başlıkları ve açıklamalar çizim alanı sağ alt köşede pencerede gösterilir. Pencereyi kapatmak veya açmak için menüden **Yardım / İpuçları** ya da durum çubuğundaki soru işareti **(?)** tıklanır.

Penceredeki başlıklar tıklandığında başlıkla alakalı simgeler programda parlatılarak gösterilecektir. (Resim 1.7)

#### **1.4.6. Görev Bölmesi**

Program ekranın sağ bölmesine yerleşmiştir.

CTRL+F1 ile gizlenip, gösterilebilir. Microsoft Office programlarındaki görev bölmesine benzer bir işlevi vardır. Bölmedeki simgelere tıklanarak bazı komutlara, özelliklere ve

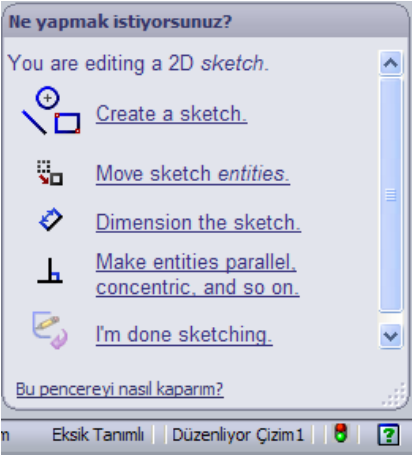

kaynaklara ulaşılır. Görev bölmesinin sabit kalması için bölme üzerindeki raptiye tıklanır. (Resim 1.16)

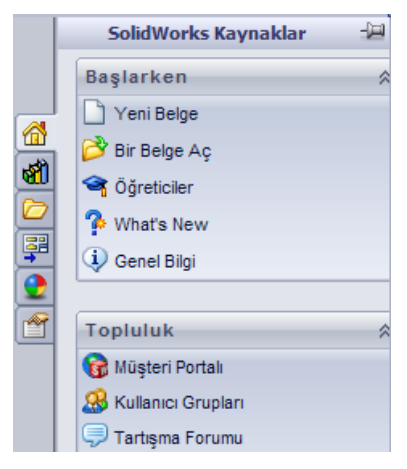

**Resim 1.16: Görev bölmesi**

#### **1.4.7. Fare Düğmeleri**

Farelerde standart sol, sağ, orta tuş ve grafik programlarının vazgeçilmezi tekerlek bulunur. Tekerlek aynı zamanda orta tuştur.

Bu tuşların programdaki görevleri:

**Sol tuş:** Nesne seçmek, komut başlatmak ve komut özellikleri uygulamak için kullanılır.

**Sağ tuş:** Üzerinde tıklanan nesne ilgili kısa yol komutlarının bulunduğu menü belirir.

Sağ tıklanıp sürüklendiğinde bir halka içinde komut kısa yolları çıkar. Komut simgesi üzerinde sağ tuş bırakılarak komut verilir. Buradaki komutları düzenlemek için menüden **Araçlar / Kişiselleştir** tıklanır. Pencerede **Fare hareketleri** sekmesinde ayarlamalar yapılır.

**Orta tuş:** Basılı tutulduğunda çizim ortamı serbest döndürülür. Çift tıklandığında çizim ekrana sığdırılır. Bir yüzey orta tuşla tıklanarak seçilir, ardından orta tuşla seçili yüzey düzleminde döndürülür. CTRL+orta tuş ile çizim alanı kaydırılır. ALT+orta tuş ile bakış ekseninde döndürülür. Üst karakter(SHIFT)+orta tuş basılı iken fare hareketi ile yakınlaş/uzaklaş yapılır.

**Tekerlek:** Çizim alanında döndürülerek yakınlaş/uzaklaş yapılır.

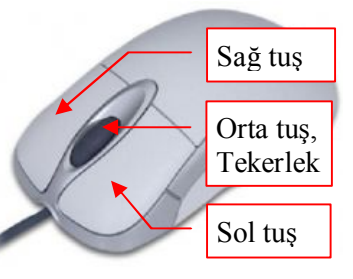

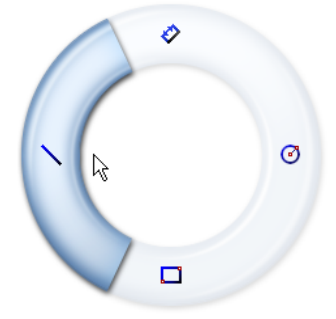

#### **1.5. Taslak Ortamında Kullanılan Komutlar**

Sonraki modüllerde görülecek komutları öğrenebilmek için öncelikle taslak çiziminde kullanılan komutlar öğrenilmelidir. Katı model oluşturmanın temeli iki boyutlu taslak çizimlere dayanır.

**Komutların uygulanması:** Taslak çiziminde kullanılan çizim komutları **Çizim** araç çubuğunda, menüde ise **Araçlar/Çizim Öğeleri** ve **Araçlar/Çizim Araçları**'nda bulunur. Bazı komutlar klavyeden kısa yol tuşlarıyla verilebilir. Sık kullanılan komutlara çizim alanında sağ tıklanarak açılan menüden çabuk erişilebilir. Son kullanılan komutu tekrar vermek için klavyeden **ENTER**'e basılır.

Komutlar, komut özellikleri bölmesi (PropertyManager) ile özellikleri ayarlanır, parametreleri girilebilir. Komut, çizim alanında sol tuş ile tıklanarak veya<br>tıklanıp sürüklenerek uygulanır. Komutlar sürüklenerek uygulanır. Komutlar uygulanırken çizim alanında fare simgesi yanında komut simgesi ve ilişki simgeleri gösterilecektir.

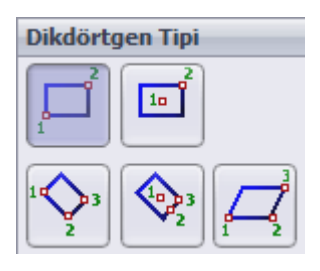

Bazı çizim komutlarının farklı kullanım tipleri vardır

(Örneğin dikdörtgen komutu için 5 tip). Bu tipler arasında geçiş için klavyeden **A** tuşuna basılır. Birçok çizim komutu özelliklerinde  $\Box$  Yardıma olarak seçeneği bulunur. Bu seçenek seçili ise çizgileri eksen çizgisine dönüştürür. Çizimden sonra çizgi seçilerek yardımcı çizgi, asıl çizgi dönüşümü komut özelliklerinde aynı seçenekle kolaylıkla yapılabilir.

**Uygulanmakta olan komutu sonlandırma:** Aşağıdaki yöntemlerden biri uygulanır.

- Klavyeden **ESC** tuşuna basılır,
- $\triangleright$  **Sec** tiklanır,
- $\triangleright$  Komut özelliklerinde  $\triangle$  **X** Tamam veya İptal simgesi tıklanır
- Uygulanmakta olan komut ya da başka bir komut simgesi tıklanır.

**Düzlem seçme, çizime giriş:** Çizim komutlarını uygulamak için bir çizim düzlemi olmalıdır. Komut başlangıcında bir düzlem seçili değilse bir çizim düzlemi seçilmesi istenir. Düzlem olarak seçilebilecek nesneler:

1) Standart Ön, Üst, Sağ düzlemlerinden biri,

2) Katı modelin düz yüzeyi,

3) Sonradan eklenmiş olan bir düzlem.

Çizim başlangıcında çizim alanındaki ya da unsur ağacındaki standart düzlemlerden(ön,

üst, sağ) biri seçilir. Düzlem seçildiğinde; unsur ağacında **Çizim1** adlı unsur oluşur, Çizim araç çubuğunda **Çizimde** simgesi aktif olur, seçili düzleme çizim komutları uygulanabilir.

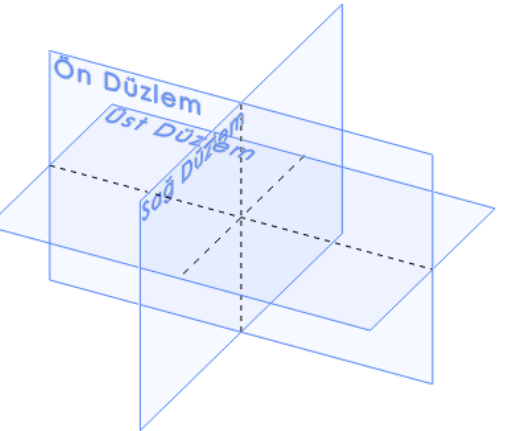

Düzlem seçtikten sonra düzlemi ekrana döndürmek için **Buna dik** komutu verilir. (Klavye: CTRL+8, Standart araç çubuğu:  $\overline{\mathbf{I}}$ )

**Çizimden çıkış:** Seçili düzlem üzerindeki çizim tamamlandığında çizimden çıkılır. Çizimden çıkmak için uygulanabilecek yollar:

- ≻ Çizim alanı sağ üst köşede Ç**izimden çık** simgesi **tür** tıklanır.<br>≻ Cizim arac cubuğunda Ci**zimde** tıklanır.
- Çizim araç çubuğunda **Çizimde** tıklanır.
- $\triangleright$  Menüden Ekle / Çizimden çık tıklanır.<br>  $\triangleright$  Cizim alanında sağ tıklanır menüde Ciz
- $\triangleright$  Çizim alanında sağ tıklanır menüde Çizimden çık tıklanır.<br>  $\triangleright$  Cizim alanında bos verde cift tıklanır.
- Çizim alanında boş yerde çift tıklanır.
- Kısa yol menüsündeki **Yeniden Oluştur** (CTRL+B) tıklanır.

**Çizimi düzenleme:** Çizimden çıkıldığında çizimlerin düzenleme özelliği pasif olur. Çizimde değişiklik yapmak için çizimi düzenle komutu verilmelidir. Komutu vermek için; unsur ağacında Çizim tıklanır veya çizim alanında bir çizgi tıklanır, açılan kısa yol menüsünde **Çizimi düzenle** simgesi tıklanır.

**Çizim katmanları oluşturma:** Birçok tasarım ve grafik programında bulunan katmanlarla çalışma özelliği SolidWorks'de de vardır. Katmanlar çizim masası üzerine yerleştirilmiş şeffaf çizim kâğıtları gibidir. Programda aynı düzlem üzerinde çok sayıda katman oluşturulabilir. Çizimden çıkıldıktan sonra aynı düzlem seçilip bir çizim yapıldığında unsur ağacında yeni bir **Çizim** unsuru oluşur. Aynı düzlemde oluşan her bir **Çizim** unsuru birer katmandır. Her katmana ayrı çizim yapılabilir, adları değiştirilebilir, istenilen katman gizlenip sonra gösterilebilir, silinebilir, pasifleştirilebilir. Bir katmana uygulanan bu işlemler diğerlerini

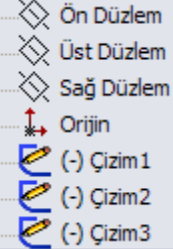

**Çizim Komutları:**

#### **Çizgi çizmek:**

etkilemez.

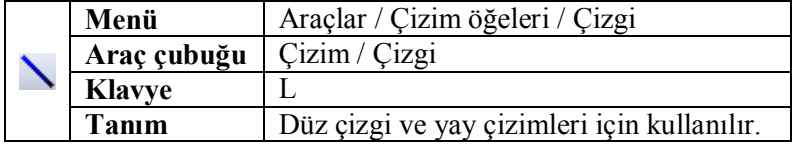

Çizim alanında tıklanılan noktalar arasına düz çizgi çizer. Devamında yay çizimine geçmek için klavyeden **A**'ya basılır ya da fare ile son nokta üzerine gelinir. Çok sayıda birbiriyle bağlı çizgiler çizilecekse çizilecek noktalar tıklanır. Çift tıklanarak çizgi tamamlanır. Tek çizgi çizilecekse sol tuş tıklanır, bırakmadan bitiş noktasına sürüklenip bırakılır. Komut uygulama sırasında komut özellikleri (PropertyManager), unsur ağacı alanında açılır. Bu alanda Parametreler kısmına çizgi uzunluğu ve eğim açısı girilebilir. (Resim 1.17)

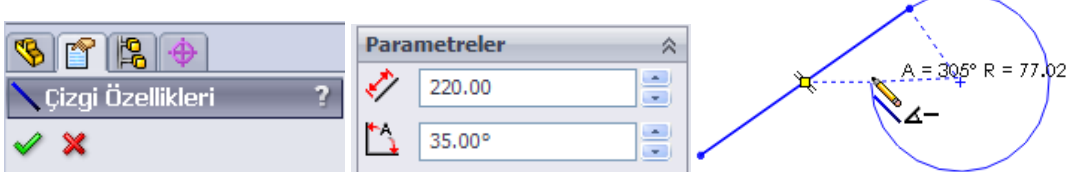

**Resim 1.17: Çizgi komut özellikleri ve uygulaması**

#### **Dikdörtgen çizmek:**

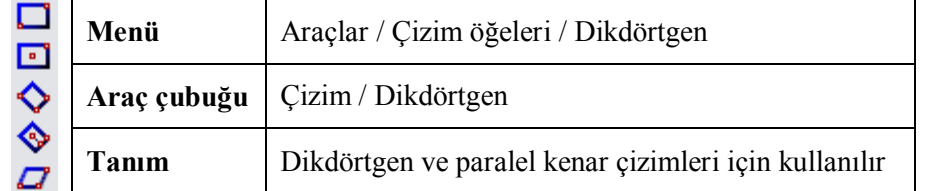

Bu komutun beş kullanım tipi vardır. Çoğunlukla birinci ve ikinci tipler kullanılır. Seçeneklerdeki nokta ve rakamlar tıklama noktaları ve sıralarını belirtir

1. tip: Köşelerini belirlediğimiz dikdörtgeni çizer.

2. tip: Merkezi ve köşesini belirlediğimiz dikdörtgeni çizer.

3. tip: Belirtilen üç noktadan geçen dikdörtgeni çizer.

4. tip: Birinci nokta merkez olmak üzere belirtilen diğer noktalardan geçen dikdörtgeni çizer.

5. tip: Belirtilen üç noktadan geçen bir paralelkenar çizer.

#### **Çember çizmek:**

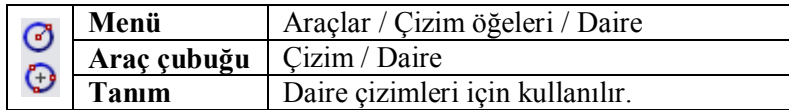

Bu komutun iki kullanım tipi vardır.

1. tip: Merkez noktası ve ardından yarıçap mesafesi tıklanılarak çember çizer.

2. tip: Üç nokta tıklanır. Tıklanılan noktalardan geçen çember çizilir. Örnekte olduğu gibi 2. tip daire ile üçgen kenarına ve köşelerine teğet daireler kolaylıkla çizilebilir. (Resim1.18)

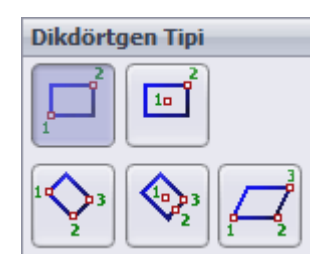

**Daire Tipi** 

fia.

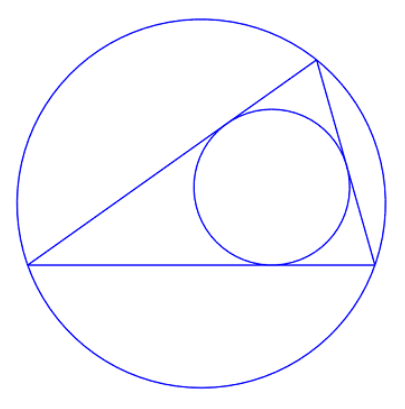

**Resim 1.18: Üçgen içine ve dışına daire**

#### **Çokgen çizmek:**

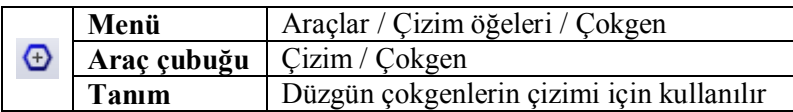

Yardımcı daireye iç teğet ya da dış teğet olacak şekilde belirtilen kenar sayısı kadar çokgen çizer. Çizim sırasında teğet durumu değiştirilebilir. Döndürme açısı çokgeni döndürmek içindir. Kenar sayısı en az 3 en çok 40 olmalıdır.

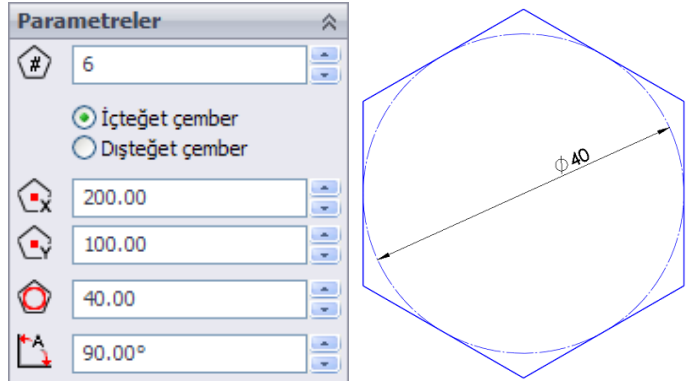

**Resim 1.19: Çokgen çizimi**

#### **Yay çizmek:**

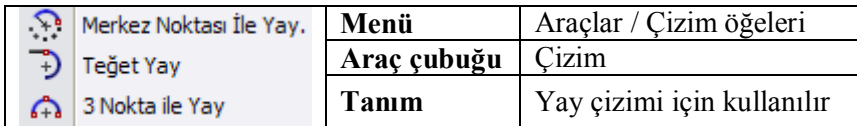

Bu komutun üç tip kullanımı vardır.

1) Merkez noktası ile yay: Çizilecek yayın merkez noktası tıklanır, yayın başlangıç noktası oluşan çember izi üzerinde tıklanır, bitiş noktası tıklanır

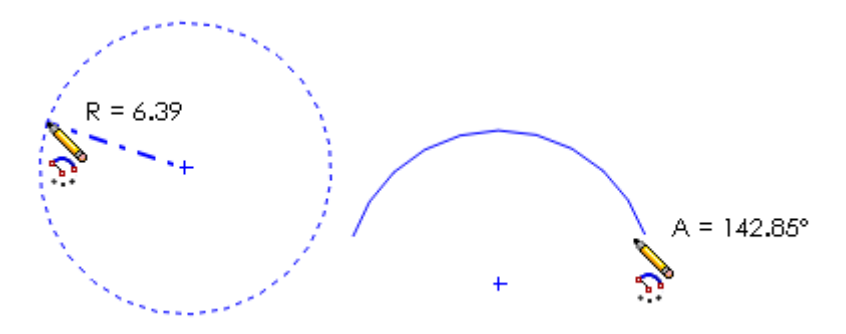

**Resim 1.20: Merkez noktası ile yay çizimi**

2) Teğet yay: Bir yay ya da çizgi uç noktasına teğet ve bu uç noktasından başlayan yay çizer. Çizgi komutundaki yay çizimi gibi. Komut devam ettiğinden dolayı sonlandırmak için ESC tuşuna basılır.

3) 3 nokta ile yay: Tıklanılan üç noktadan geçen yay çizer.

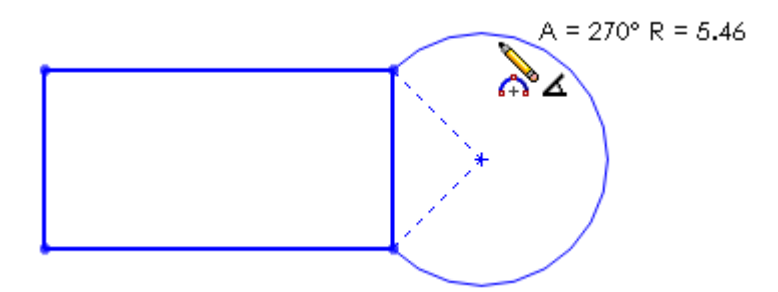

**Resim 1.21: 3 nokta ile yay**

**Elips çizmek:**

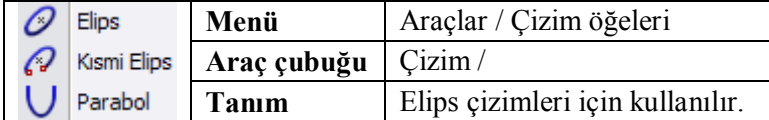

Bu komutun üç tip kullanımı vardır.

1) Elips: Merkez noktası tıklanır, birinci yarıçap mesafesi tıklanır, ikinci yarıçap mesafesi tıklanır.

2) Kısmi elips: Elips çizimi gibidir. Son aşamada elipsin çizilecek kısmı belirlenir.

3) Parabol: Merkez noktası tıklanır, parabol açıklığı belirlenir, çizilecek kısmın uç noktaları tıklanır.

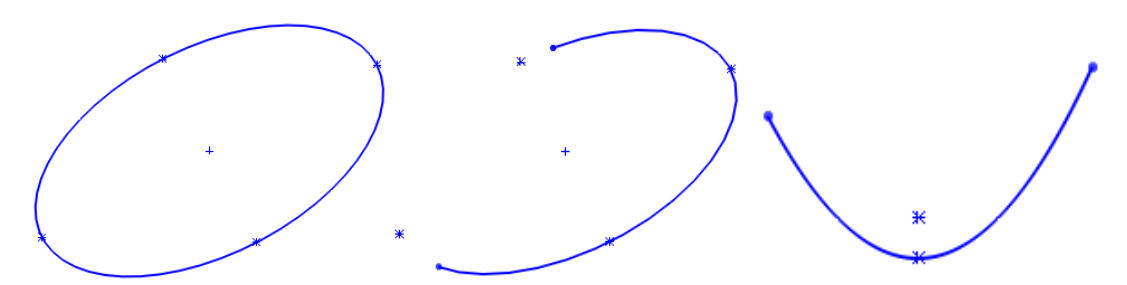

**Resim 1.22: Elips, kısmi elips ve parabol**

#### **Köşeleri yuvarlatmak:**

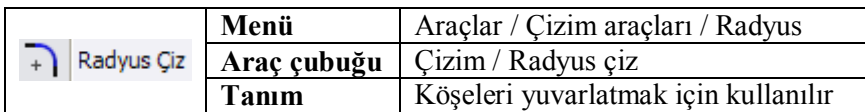

Yuvarlatma yarıçapı komut özelliklerinden ayarlanır, yuvarlatılacak köşe noktası ya da köşeye komşu olan kenarlar seçilir. Kenarlar çakışmasa bile eksiği tamamlanarak yuvarlatma yapılır. Çok sayıda köşe yuvarlatılacaksa yuvarlatılacak köşeler fare ile çerçeve içine alınarak seçilir.

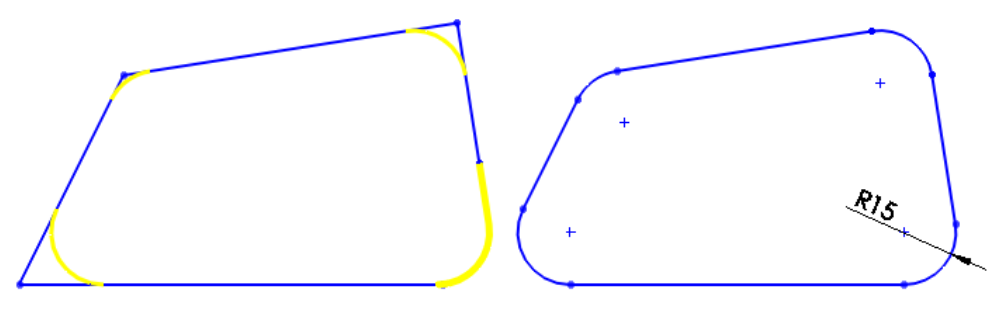

**Resim 1.23: Köşe yuvarlatma**

#### **Köşeye pah kırmak:**

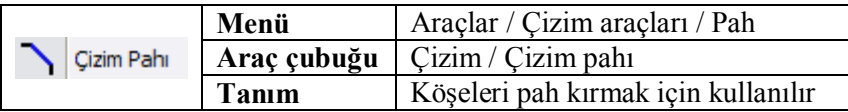

İki tür kullanımı vardır. Açı mesafesi ve uzaklık-uzaklık. Birinci türde pah uzunluğu ve açısı girilir, pah kırılacak köşe noktası tıklanır. İkinci türde eşit ya da farklı değerlerde iki pah ölçüsü girilir, pah kırılacak köşe noktası tıklanır. Çizgi uçları çakışmıyorsa kenarlar seçilir, eksik olan kısımlar otomatik tamamlanarak pah kırılır.

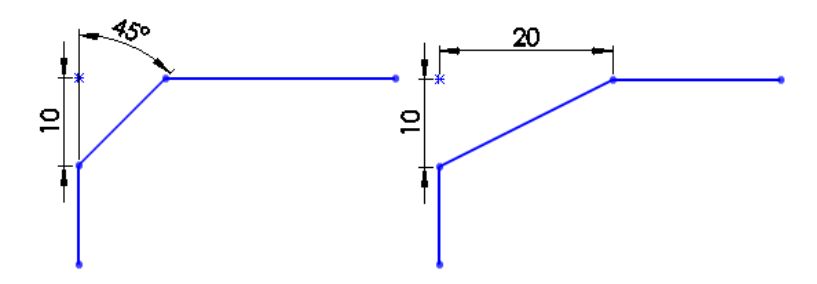

**Resim 1.24: Pah kırma**

**Eksen çizgisi çizmek:**

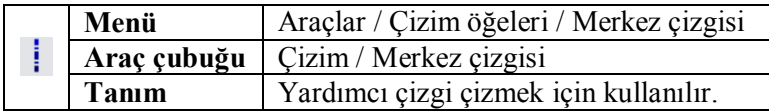

Çizgi komutu gibidir. Yardımcı çizgi olarak kullanılır. Yardımcı çizgiler katı model taslağı olarak kullanılamaz. Çizgi seçilip, özelliklerinde **Yardımcı olarak** özelliği iptal edilerek düz çizgiye dönüştürülebilir.

#### **Eğri çizgi çizmek:**

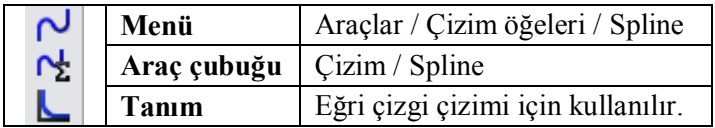

**Spline:** Çizim alanında tıklanılan noktalardan geçen eğri çizgiler çizilir. Çizim sonunda eğri üzerinde oluşan noktalardan sürüklenerek nokta konumu değiştirilir. Nokta tıklandığında üzerinde beliren oklar ile eğri eğimi değiştirilir.

**Denklem ile eğri çizme:** Yx alanına denklem girilir. X1 ve X2 alanına orijine göre mesafe girilir. Tamam tıklanır. Girilen parametrelere göre eğri çizim alanında oluşturulur.

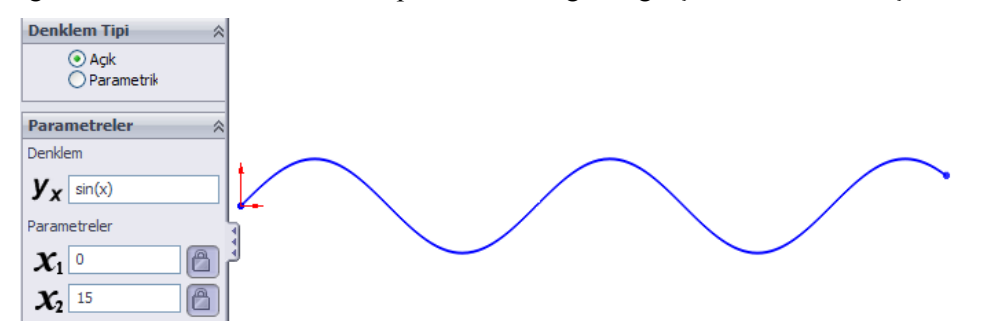

**Resim 1.25: Denklem ile eğri çizme**

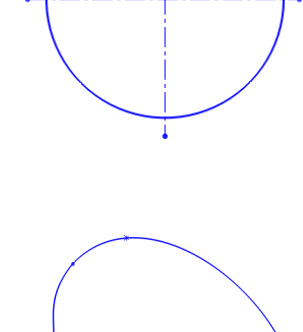

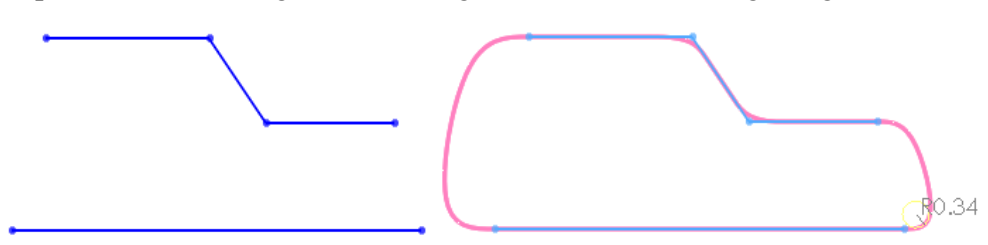

**Spline oturt:** Düz çizgilerle çizilmiş geometrik şekle oturan eğri çizgiler çizer

**Resim 1.26: Spline oturt ile eğri çizimi**

**Simetri çizmek:**

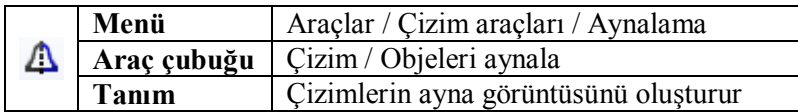

Hızlı kullanım: Bir eksen çizgisi ve yanındaki aynalanacak nesneler seçilir, Aynalama komutu verilir. Seçilen nesneler eksen çizgisi diğer tarafında simetri görüntüsü oluşur.

Seçenekli kullanım: Aynalama komutu verilir, aynalanacak nesneler seçilir, etrafında aynala alanında bir çizgi seçilir. Seçilen çizginin diğer tarafında simetri görüntüsü oluşur. Kopyala seçeneği seçili ise nesneler silinmez.

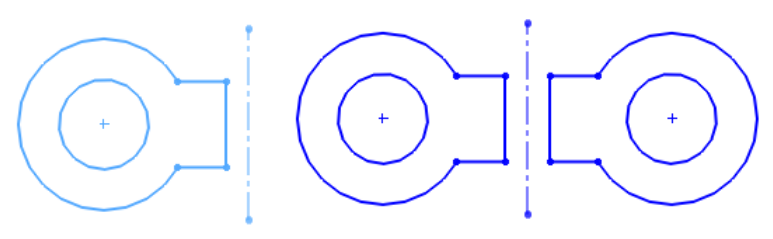

**Resim 1.27: Çizimi aynalama**

Dinamik aynalama: Çizim yaparken anında aynalama yapması için kullanılır. Kullanımı için bir eksen çizgisi çizilir, ana menüden **Araçlar / Çizim araçları / Dinamik aynalama** tıklanır, eksen çizgisi seçilir. Artık eksen yanında yapılan çizimler eksenin diğer yanına da simetrik olarak yansır.

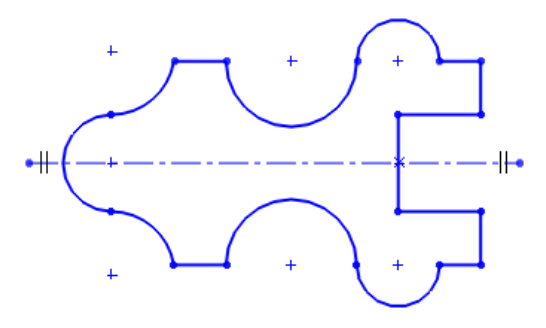

23 **Resim 1.28: Dinamik aynalama**

#### **Çizilen taslağı ölçeklendirmek:**

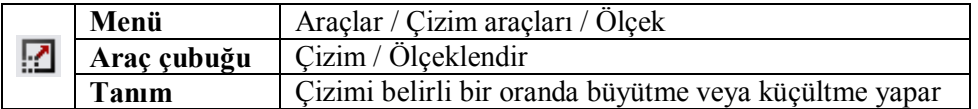

Komut verilir. Herhangi bir çizim ya da çizim grubu seçilir, sabit kalacak nokta belirlenir, ölçeklendirme faktörü girilir (1'den küçük rakamlar küçültme, 1'den büyük rakamlar büyütme yapar), kopya oluşturulacaksa kopyala seçeneği seçilir, kopya sayısı belirtilir.

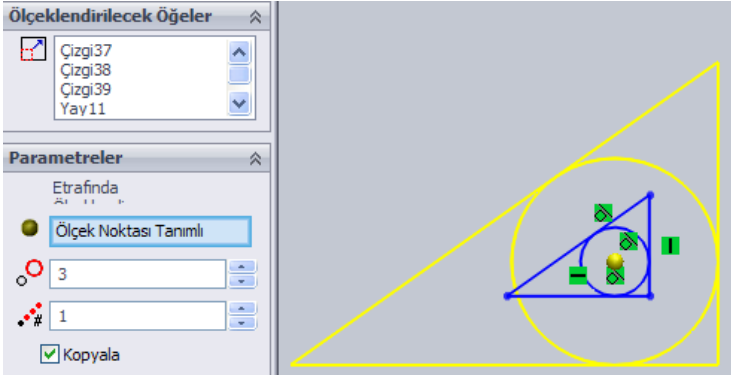

**Resim 1.29: Çizimi ölçeklendirme**

#### **Ötelemek:**

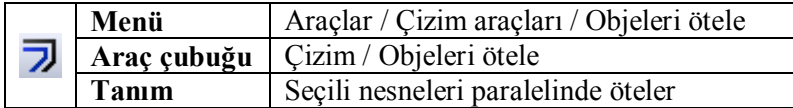

Komut verilir. Ötelenecek nesneler seçilir (**Zincir seç** seçili ise seçili çizgiyle bağlı diğer çizgilerde seçilir). Öteleme yönü çizim üzerinde tıklanarak belirlenir ya da **Tersine** seçeneği ile değiştirilir. **Çift yönlü** seçilirse iki yönlü öteleme yapılır. **Make base construction** seçili olursa ötelenen nesneler yardımcı çizgiye dönüştürülür.

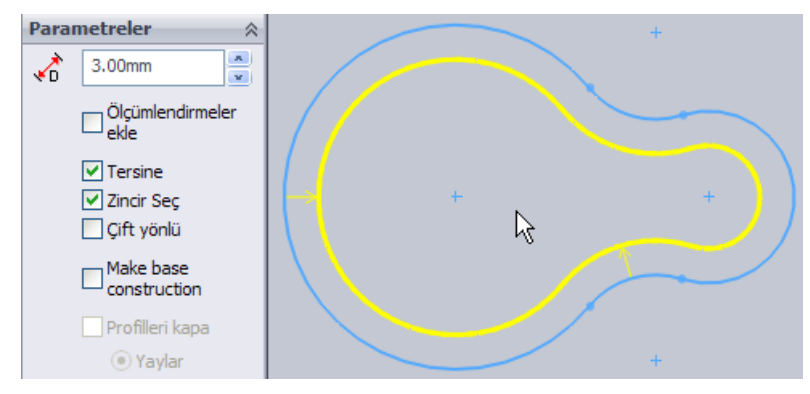

**Resim 1.30: Nesneleri öteleme**

**Ölçümlendirmeler ekle** seçeneği öteleme için ölçülendirme ekler. Kapalı olmayan çizimler çift yönlü olarak ötelenirse öteleme çizgi uçları **Profilleri kapa** seçeneği ile yay ya da çizgi ile kapatılır.

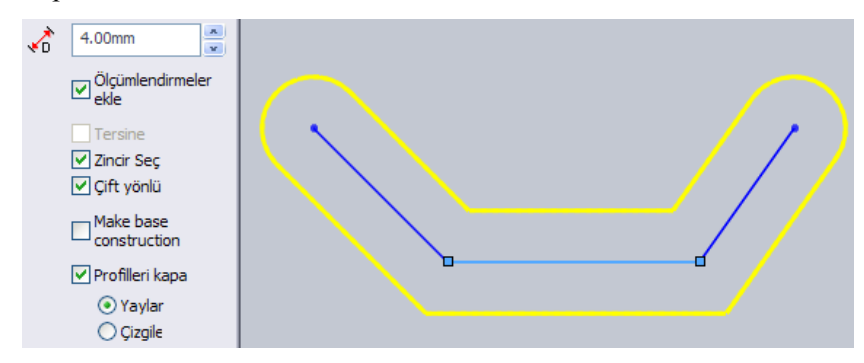

**Resim 1.31: Profil uçlarını kapatma**

#### **Budamak:**

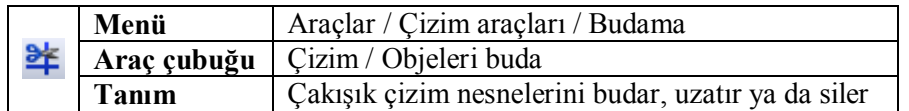

Beş tür kullanımı vardır. Komut özelliklerinde uygulama türü seçilir.

**1) Toplu seçme:** Budanacak çizgiler üzerinde fare gezdirilir. Farenin üzerinden geçtiği çizgiler budanır. Nesneleri uzatmak için SHIFT tuşuna basılı tutulur.

**2) Köşe:** Çakışan iki çizgi seçilir. Seçilmeyen çıkıntılar budanır.

**3) İçerden kırp:** Sınır çizgileri seçilir. Sınır içinde kalan çizgiler tıklanarak budanır.

**4) Dışarıdan kırp:** Sınır çizgileri seçilir. Sınır dışında kalan çizgiler tıklanarak budanır.

**5) En yakına kadar buda:** Tıklanan çizgi en yakın çakışan çizgiye kadar budar.

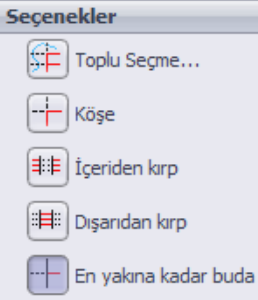

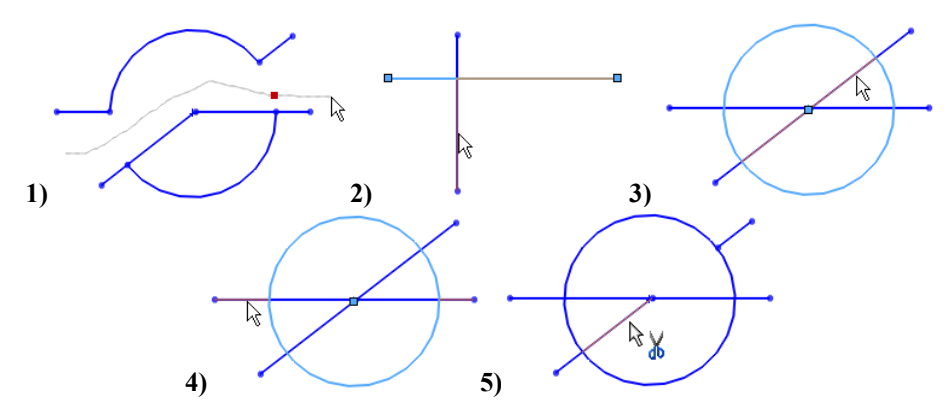

**Resim 1.32: Nesneleri budama**

#### **Uzatmak:**

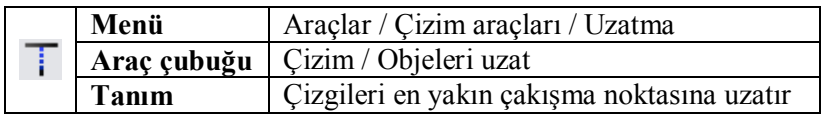

Kullanımı çok basittir. Uzatılacak çizgi tıklanır. Çizgi çakışacak noktaya kadar uzatılır.

#### **Çizgileri taşımak:**

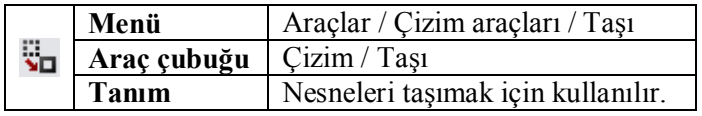

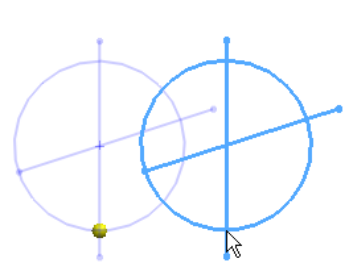

 $\sqrt[k+1]{\pi}$ 

Hızlı kullanım: Komut vermeden taşınacak nesneler seçilir. Nesne sürüklenip bırakılır.

Taşı komutu ile: Komut verilir. Taşınacak nesneler seçilir. Başlangıç noktası belirtilir. Fare ile sürüklenip taşınacak yerde bırakılır.

Komut özellikleri / **Parametreler**de **X/Y** seçilirse X ve Y yönlerinde belirtilen mesafe kadar taşınır.

#### **Çizgileri kopyalamak:**

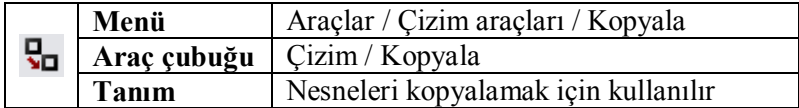

Hızlı kullanım: Komut vermeden kopyalanacak nesneler seçilir. **CTRL** tuşuna basılı tutarak nesne sürüklenip bırakılır.

Kopyala komutu ile: Komut verilir. Kopyalanacak nesneler seçilir. Başlangıç noktası belirtilir. Fare ile sürüklenip kopyalanacak yerde bırakılır.

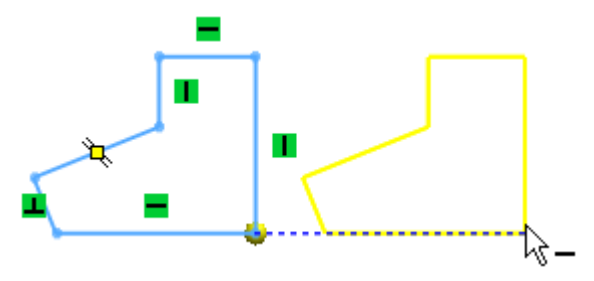

**Resim 1.33: Çizgi kopyalama**

#### **Çizgileri döndürmek:**

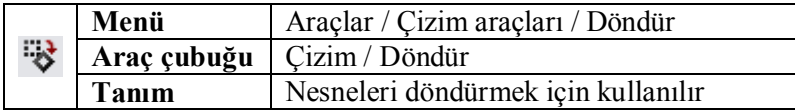

Komut verilir. Döndürülecek nesneler seçilir. Döndürme noktası belirlenir. Belirlenen nokta üzerinde birbirine dik iki ok belirir. Bu oklardan sürükleyerek ya da komut özelliklerinde döndürme açısı girilerek döndürme yapılır.

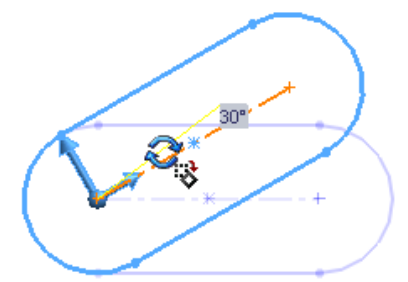

**Resim 1.34: Nesne döndürme**

#### **Doğrusal çoğaltma yapmak:**

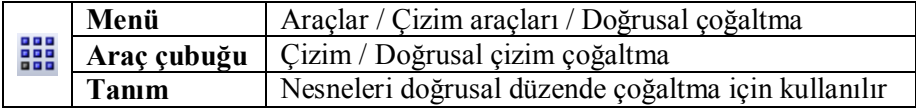

Çoğaltılacak nesneler seçilir. Komut verilir. X eksenindeki çoğaltma sayıları girilir. X yönü çoğaltma açıklığı D1'e, Y yönü çoğaltma açıklığı D2'ye girilir. Bu ayarlar çizim üzerinde beliren açıklama kutuları üzerinde de yapılabilir. Çizim üzerinde beliren oklar ile çoğaltma yönü ters çevrilebilir. Çoğaltma eğim açıları komut özelliklerinde girilir ya da çizim üzerindeki ok ucundaki nokta sürüklenerek ayarlanır. **Aralama ölçümlendirmesi ekle** seçilirse ilk çoğaltma aralığı ölçülendirilir. Komut sonrası bu ölçü değiştirildiğinde aralıklar değişir. **Örnek sayısını göster** seçilirse çizim üzerinde çoğaltma sayıları yazılır. Komut sonrası bu sayılar çift tıklanarak değiştirildiğinde çoğaltma da sayıya göre değişir.

**Atlanacak örnekler** tıklandığında çoğaltılan nesneler üzerinde noktalar belirir. Bu noktalar tıklanarak çoğaltmanın o noktada atlanması sağlanır.

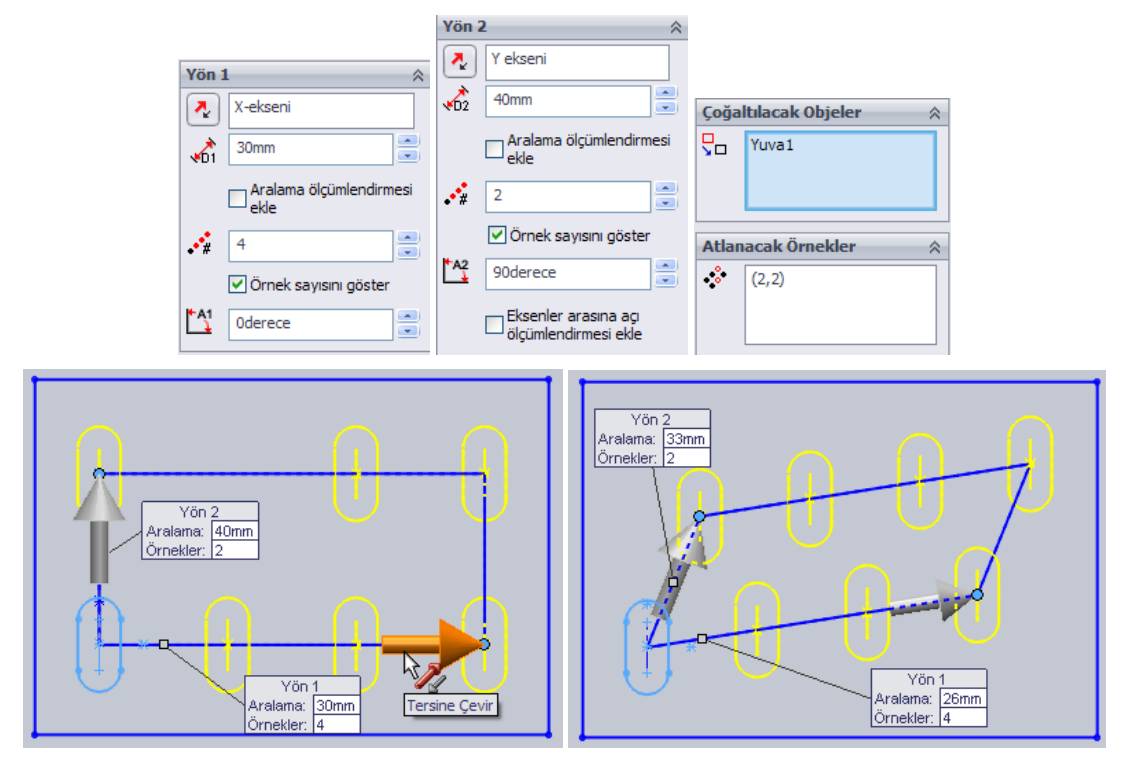

**Resim 1.35: Doğrusal çoğaltma**

#### **Dairesel çoğaltma yapmak:**

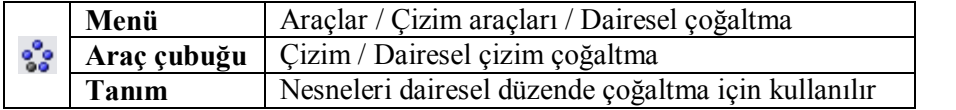

Çoğaltılacak nesneler seçilir. Komut verilir. Çoğaltma merkez noktası otomatik olarak orijin olarak ayarlanır. Değiştirmek için çizimdeki ok ucundaki nokta sürüklenir ya da komut özelliklerinde x,y koordinatları girilir. Çoğaltma sayısı girilir. Dairenin kaç derecelik kısımda çoğaltılacağı çizim üzerindeki içi boş ok ucundaki nokta ile ayarlanır

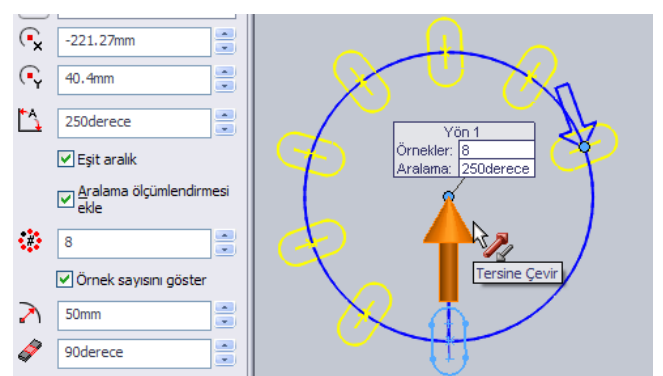

ya da komut özelliklerinde açısı girilir. **Eşit olarak** seçilirse belirtilen açıda istenilen sayıda eşit aralıklı çoğaltma yapılır, seçili olmazsa her bir nesne aralık açısı girilir. Komutun diğer özellikleri doğrusal çoğaltma gibidir.

## **UYGULAMA FAALİYETİ**

Aşağıda ölçüleri verilen resimleri bilgisayarda çiziniz.

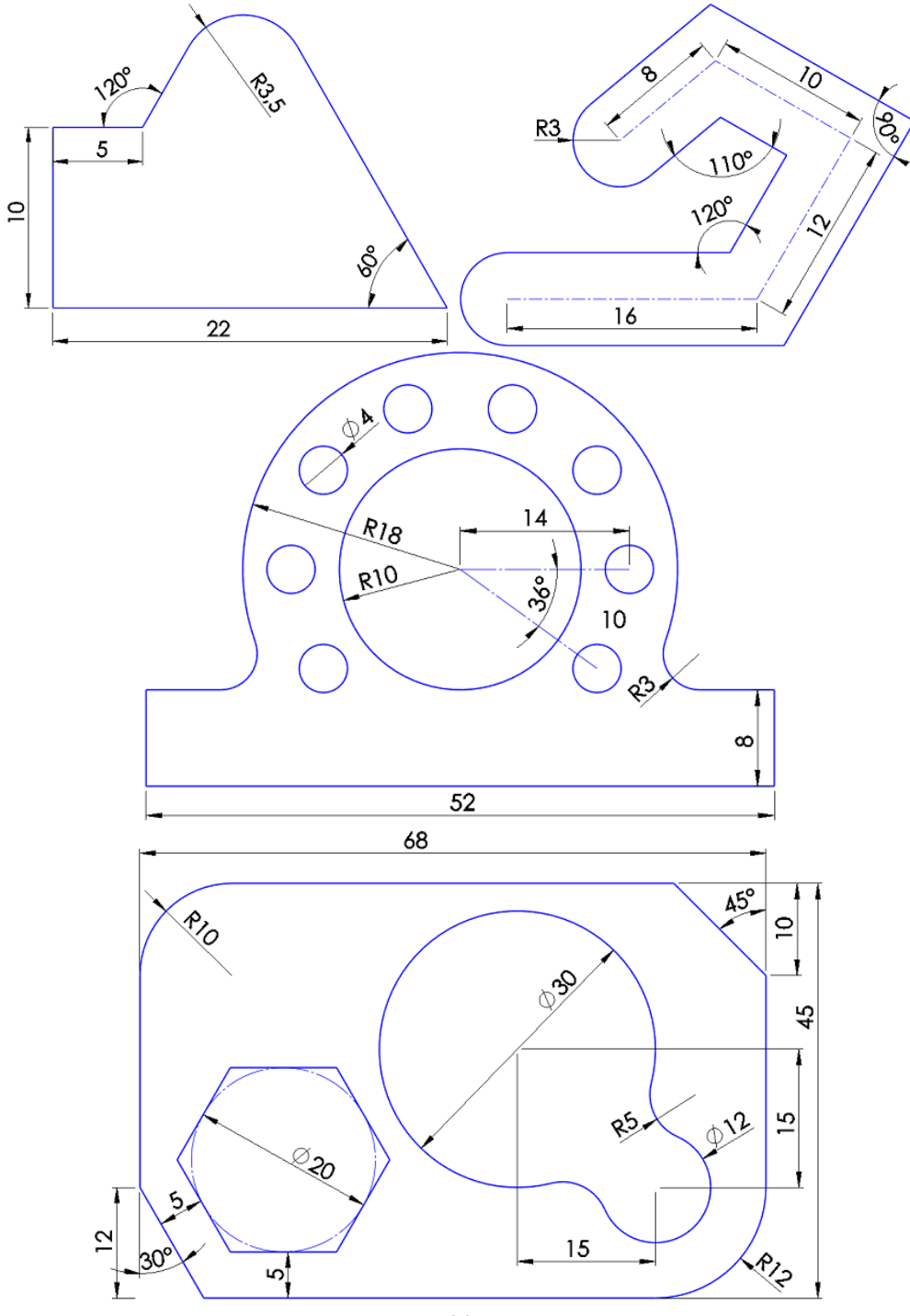

29

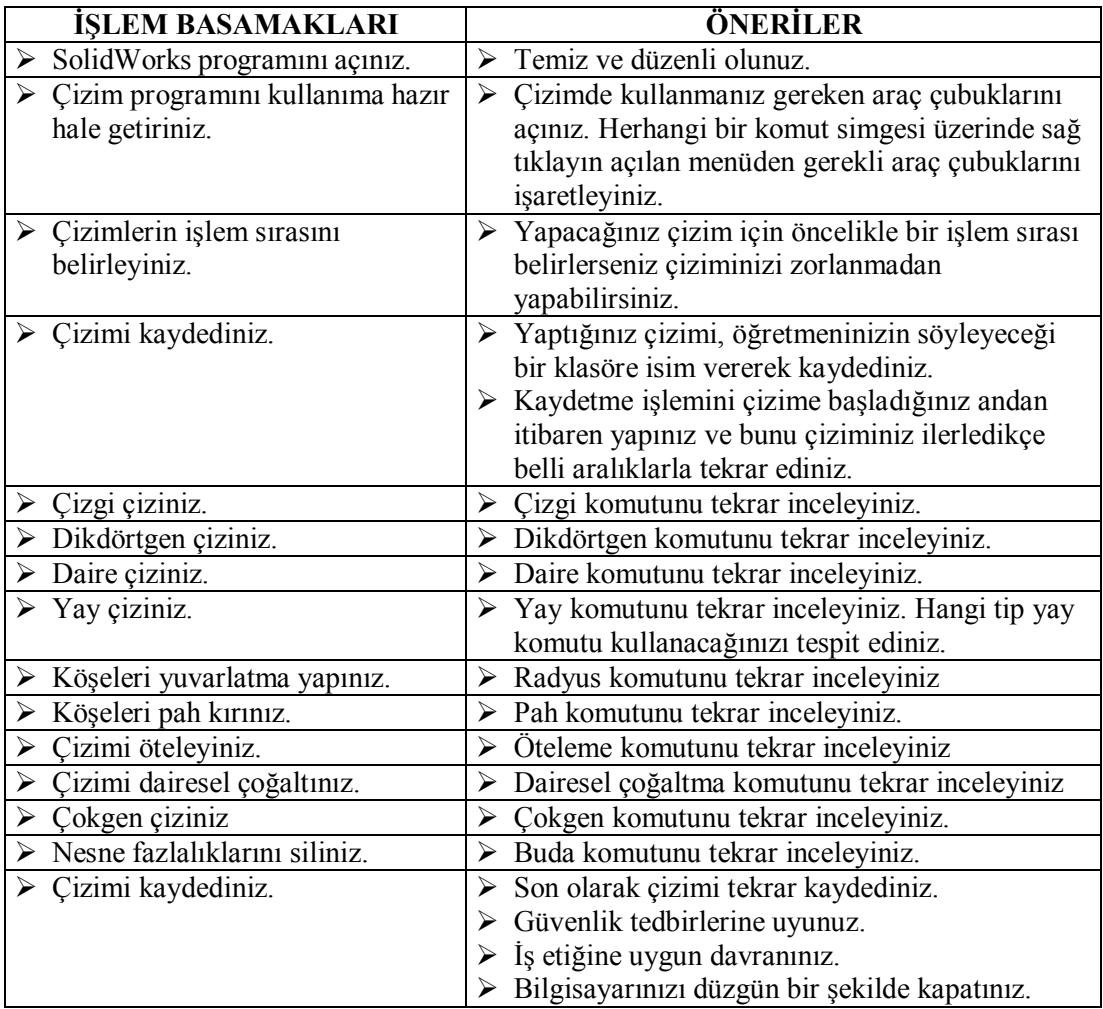

#### **KONTROL LİSTESİ**

Bu faaliyet kapsamında aşağıda listelenen davranışlardan kazandığınız becerileri Evet, kazanamadığınız becerileri Hayır kutucuğuna (X) işareti koyarak kendinizi değerlendiriniz.

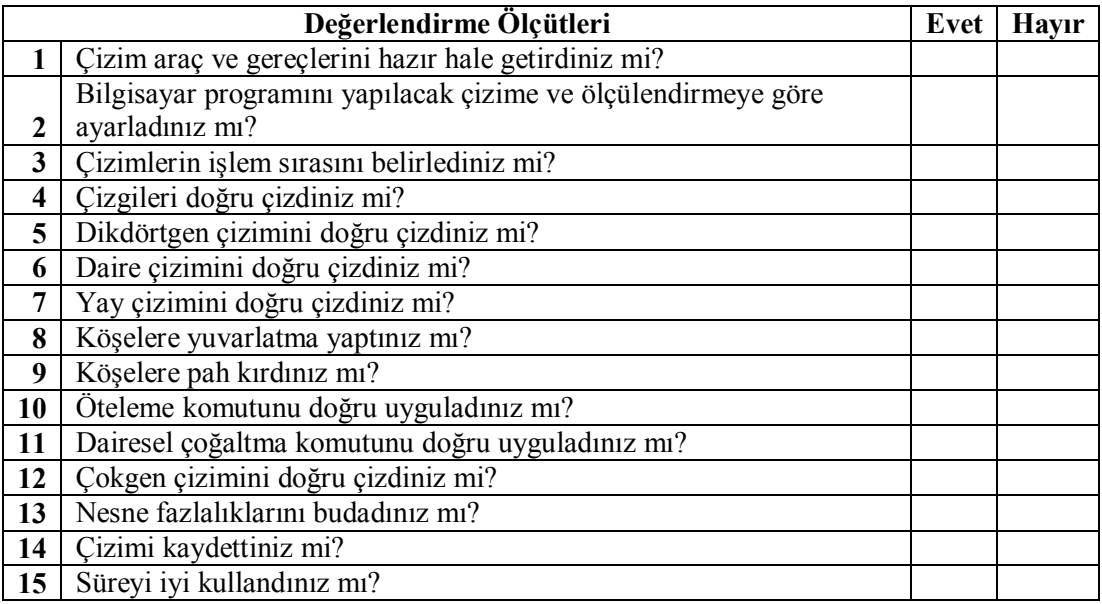

#### **DEĞERLENDİRME**

Yaptığınız değerlendirme sonunda ''Hayır'' şeklindeki cevaplarınızı bir daha gözden geçiriniz. Kendinizi yeterli görmüyorsanız ilgili öğrenme faaliyetini tekrar ediniz. Eksikliklerinizi araştırarak ya da öğretmeninizden yardım alarak tamamlayabilirsiniz. Bütün cevaplarınız "Evet" ise "Ölçme ve Değerlendirme"ye geçiniz.

## **ÖLÇME VE DEĞERLENDİRME**

Aşağıdaki soruları dikkatlice okuyunuz ve doğru seçeneği işaretleyiniz.

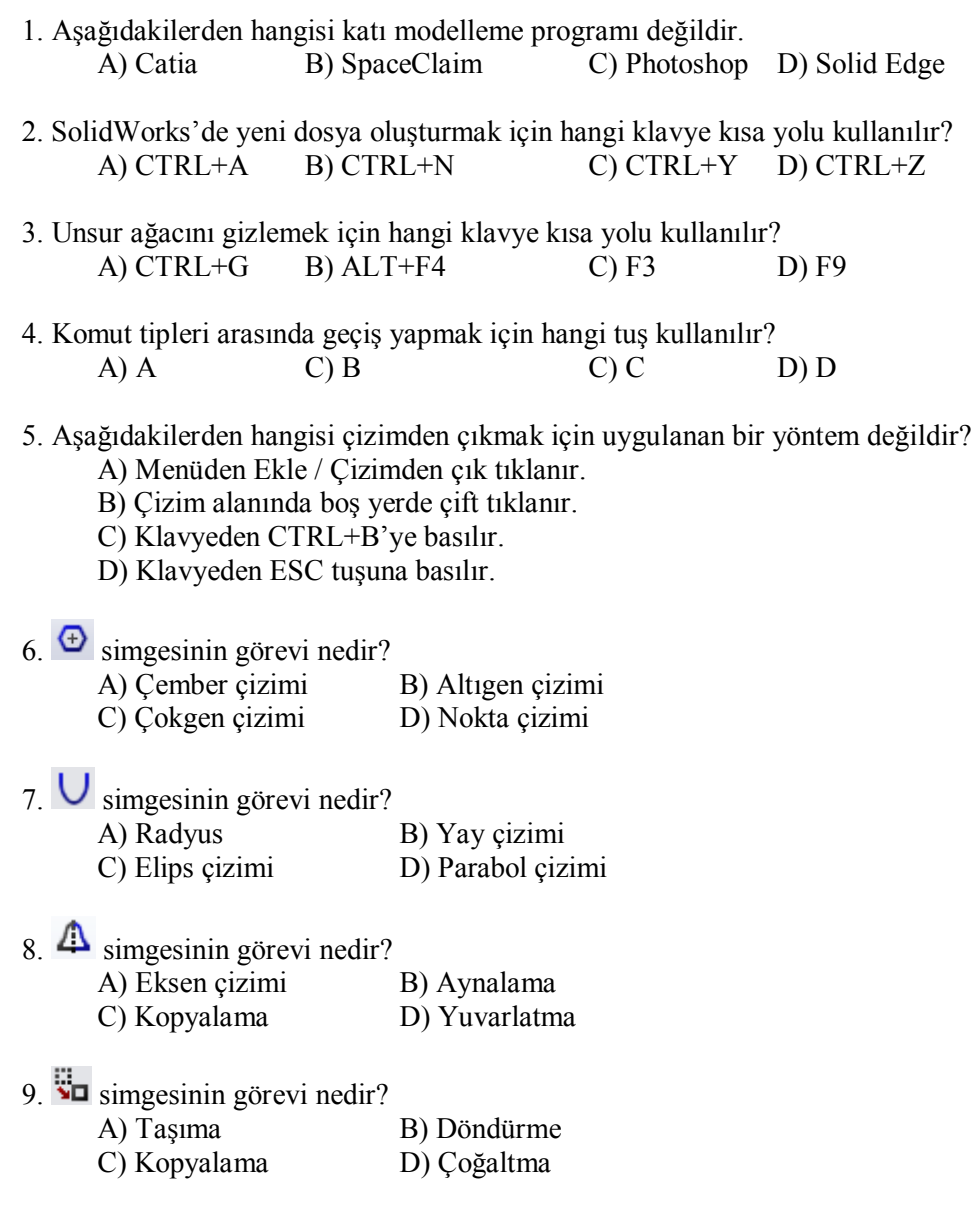

#### **DEĞERLENDİRME**

Cevaplarınızı cevap anahtarıyla karşılaştırınız. Yanlış cevap verdiğiniz ya da cevap verirken tereddüt ettiğiniz sorularla ilgili konuları faaliyete geri dönerek tekrarlayınız. Cevaplarınızın tümü doğru ise bir sonraki öğrenme faaliyetine geçiniz.

# **ÖĞRENME FAALİYETİ–2**

## **AMAÇ**

Bu faaliyet sonunda, gerekli ortam sağlandığında, taslak çizimlerde çizgiler arasında geometrik ilişkilendirmeleri yapabileceksiniz.

## **ARAŞTIRMA**

- $\triangleright$  İnternet üzerinde geometrik kısıtlamaların neler olduğunu araştırınız.<br>  $\triangleright$  Cizim iliskilerinin cizimde favdasının neler olduğunu araştırınız
- Çizim ilişkilerinin çizimde faydasının neler olduğunu araştırınız.

## **2. TASLAKLARA GEOMETRİK KISITLAMALARINI ATAMAK**

Çizimlere kısıtlamalar atanarak sonraki işlemlerde değişikliğe uğraması engellenmiş olur. Böylece sonradan oluşabilecek hatalar baştan önlenmiş olur.

### **2.1. İlişki Ekleme**

İlişkisi olmayan bir çizgi fare ile sürüklenerek istenilen değişiklikler yapılabilir. İlişki verilmiş çizim ise ilişki sınırlarının dışında hareket ettirilip değiştirilemez. Örneğin yatay ilişkisi verilmiş bir çizgi fare ile taşındığında yataylık özelliği bozulmayacaktır.

 $\angle$  **Cizim** kolaylığı ve güvenliği için çizim

yaparken bazı ilişkiler otomatik olarak atanacaktır zaten. Otomatik ilişkileri açmak ya da iptal etmek için menüden **Araçlar / Çizim ayarları / Otomatik ilişkiler** tıklanır. Çizim yaparken mavi ve sarı renkli izdüşüm çizgileri belirir. Sarı renkli olanlar yataylık, dikeylik, diklik, teğetlik gibi oluşacak ilişkinin referans ilişkisini belirtir. Mavi renkli olanlar ise çevresindeki noktalara yataylık, dikeylik, diklik izdüşümünü gösterir.

İlişki eklemek için birkaç yöntem vardır. Bunlar:

**1) Çizim sırasında:** Çizim komutu verildikten sonra fare ile nesnelere yaklaşıldığında olabilecek ilişkiler otomatik olarak verilir. Sarı renkli ilişki simgeleri üzerindeki nesne için, beyaz renkli simgeler ise oluşan ize uygun ilişkileri gösterir. Çizim sırasında otomatik ilişki istenmiyorsa CTRL tuşu basılı tutulur.

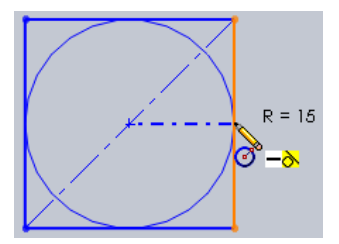

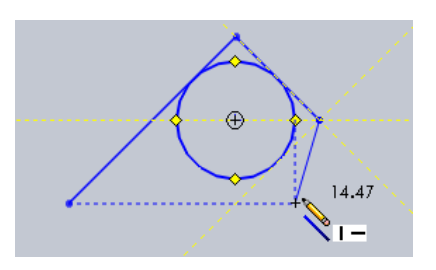

**2) Komut özelliklerinde:** Bazı çizim komutlarını uygularken sol bölmede açılan komut özelliklerinde **ilişkileri ekle** alanı görülecektir. Yapılan çizime uygun ilişkiler bu alanda listelenecektir. Uygun ilişkiler buradan tıklanarak atanır.

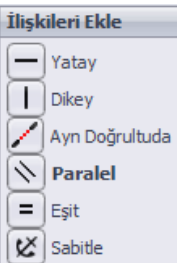

**3) Çizim özelliklerinde:** Yapılan çizimler seçildiğinde sol bölmede çizim özellikleri açılır. Seçili nesnelere uygun ilişkiler **ilişkileri ekle** alanında listelenecektir. Verilecek ilişki, simgesi tıklanarak atanır.

**4) Kısa yol menüsü ile:** Yapılan çizimler seçildiğinde çizim alanında açılan kısa yol menüsünde seçili nesnelere uygun ilişkiler belirecektir. Buradaki ilişki simgeleri tıklanarak ilişkiler atanır.

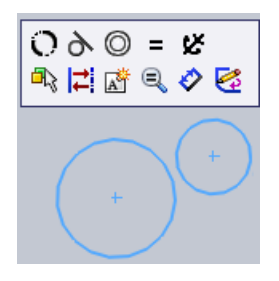

**Resim 2.1: Kısa yol menüsü ile ilişki ekleme**

#### **5) İlişki ekle komutu ile:**

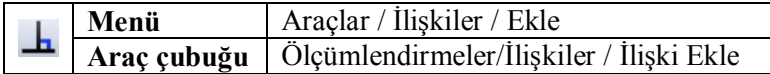

Komut verilir. İlişki oluşturulacak nesneler seçilir. Komut özelliklerinde **ilişkileri ekle** alanında uygun ilişkiler tıklanır.

#### **2.2. Geometrik İlişkilendirmeler**

İlişkiler doğru çizim yapmamızı kolaylaştıran bir özelliktir. Çizim yaparken yatay olarak çizdiğimiz bir çizgi, ya da çizgi ucuna eklediğimiz başka bir çizgiye yakından baktığımızda istenilen özelliklerde olmadığı görülebilir. İlişki kullanılmadığında farkında olmadan birçok çizim hatası ile karşılaşılabilir. Hataları en aza indirmek için geometrik çizimlere uygun ilişkiler atanmalıdır.

#### **2.2.1. Sabitleme**

Bu ilişkiye sahip nesnelerin konumu ve boyutları sabitlenir. Fare ile hareket ettirilemez, boyutları ve konumu değiştirilemez. Sabit olan çizimler mavi renkten siyah renge dönüşür. Ölçüleri, konumu ve boyutlarından emin olunan çizimler sabitlenerek yanlışlıkla değiştirilmesi engel olunur.

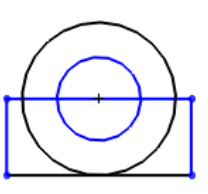

#### **2.2.2. Yataylık**

Çizgi, nokta, çizgi uçları, daire ve yay merkezlerini yatay eksene hizalar.

#### **2.2.3. Dikeylik**

Çizgi, nokta, çizgi uçları, daire ve yay merkezlerini dikey eksene hizalar.

#### **2.2.4. Çakışıklık**

Çizgi uçlarını bir çizgiye ya da noktaya bağlamak için kullanılır.

#### **2.2.5. Birleşiklik**

Daire, yay merkez noktası ve çizgi uç noktalarını birleştirmek için kullanılır.

#### **2.2.6. Hizalama**

Seçili çizgileri aynı doğrultuda hizalar.

#### **2.2.7. Dairesel Çakışıklık**

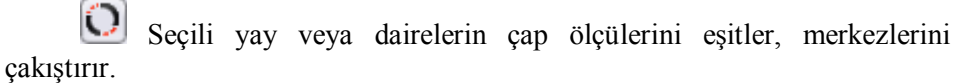

#### **2.2.8. Paralellik**

Seçili çizgilere paralellik özelliği kazandırır.

#### **2.2.9. Diklik**

Seçili çizgileri birbiriyle dik olacak şekilde konumlandırır.

#### **2.2.10. Eşitlik**

Seçili nesneleri boyut olarak eşitler.

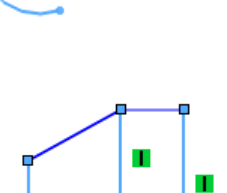

 $\circ$  – so

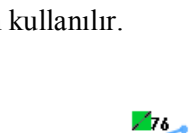

O78

/76

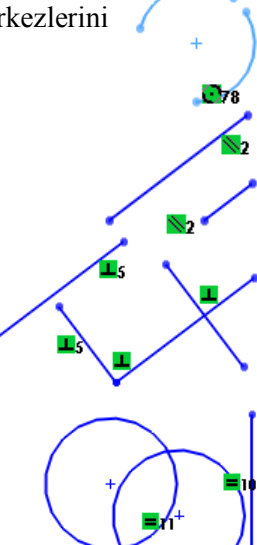

#### **2.2.11. Eş Merkezlilik**

Seçili yay ve dairelerin merkezlerini çakıştırır.

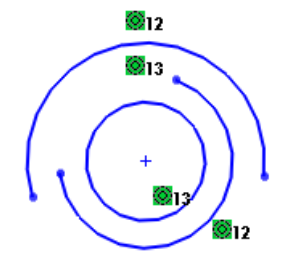

**Resim 2.2: Eş merkezlilik ilişkisi**

#### **2.2.12. Simetriklik**

Ø Aynalama işlemi uygulanmış nesnelere simetriklik ilişkisi otomatik atanır. Bu ilişkiye sahip nesnelerde yapılan bir değişiklik simetrik olanlarına da aksettirilir.

Ayrıca bir merkez çizgisi, iki nokta, çizgi, yay veya elips seçilerek noktalar arasında merkez çizgisine göre simetri ilişkisi oluşturulur.

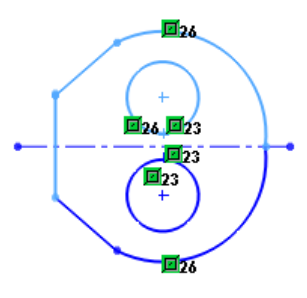

#### **2.2.12. Teğetlik**

Yay, daire, elips, eğri çizgi ile başka bir yay, daire, elips, eğri çizgi, çizginin teğet noktasından çakışmasını sağlar.

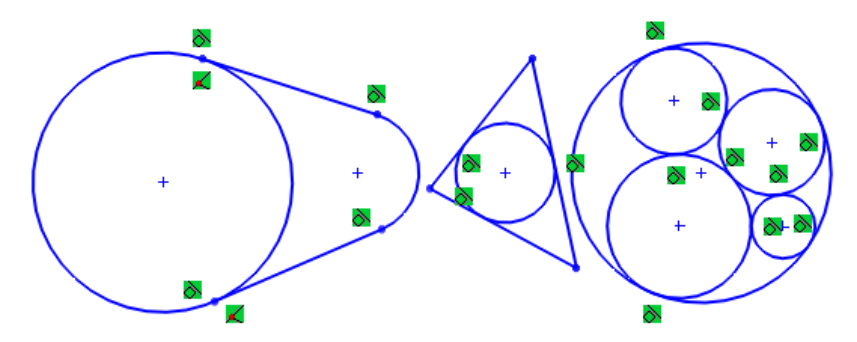

**Resim 2.3: Teğetlik ilişkisi**

#### **2.2.12. Orta Nokta**

Çizgi uç noktası veya daire, yay merkez noktası ile bir çizginin orta noktasını çakıştırır.

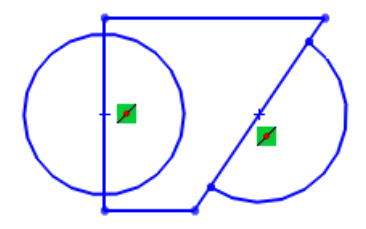

**Resim 2.4: Orta nokta ilişkisi**

#### **2.3. Kısıtlama Hatalarını Giderme**

Birbiriyle çelişen ilişkiler kısıtlama hatalarına neden olacaktır. Örneğin dikeylik ilişkisi olan bir çizgiye yataylık ilişkisi de atanmaya çalışılırsa çizim **aşırı tanımlı** olur. Hatayı gidermek için ya var olan ilişkilerdeki çakışan ilişki seçilip silinir ya da durum çubuğundaki uyarı dikkate alınıp üzerinde tıklanır.

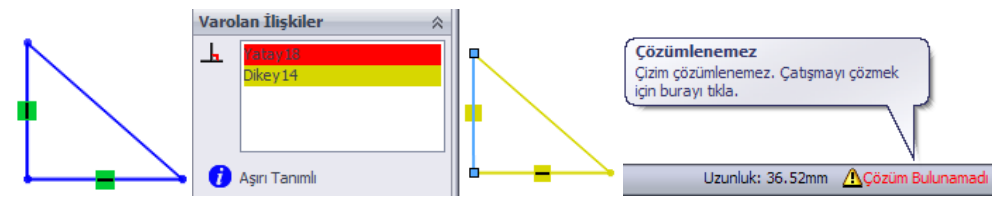

**Resim 2.5: Çarpışan ilişkiler**

Sol bölmeden açılan SketchXpert'de **Tanıla** ya da **El ile onar** tıklanır. Çizimde çarpışan ilişki veya ölçülendirmeler listelenir. Sorun çıkaran ilişkiler seçilip silinir. Sorun oluşturan ilişkiler silindiğinde geçerli bir çözüm bulunduğuna dair mesaj çıkacaktır. Tamam tıklanır.

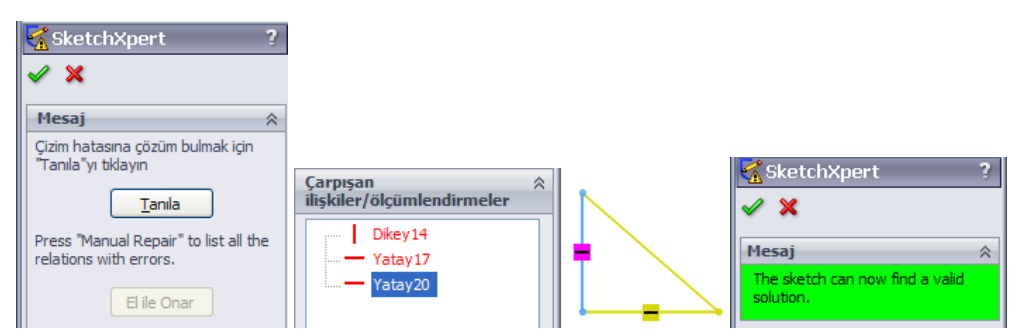

**Resim 2.6: İlişki hatalarını giderme**

### **2.4. Geometrik İlişkileri Gösterme ve Silme**

Seçili nesnelere atanan ilişkiler küçük simgelerle çizim üzerinde gösterilir. Ayrıca seçili nesnelerin var olan ortak ilişkileri özellikler bölmesinde gösterilir.

Seçili olmasa bile çizimdeki tüm nesnelerin ilişki simgelerinin çizim üzerinde görünmesi için menüden **Görünüm / Çizim ilişkileri** tıklanır.

Çizim üzerinden ilişkiyi silmek için çizim üzerindeki ilişki simgeleri tıklanıp klavyeden DELETE tuşuna basılır.

Seçili nesnelerin ortak ilişkileri çizgi özelliklerinde var olan ilişkilerde listelenir. Silinecek ilişki listeden seçilip DELETE ile ya da sağ tıklanıp Sil ile silinir.

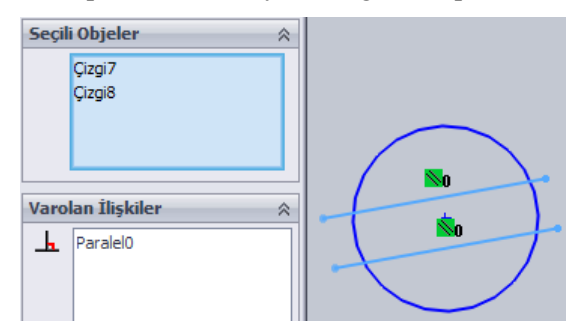

**Resim 2.7: Var olan ilişkiler**

#### **İlişkileri göster/Sil komutu ile ilişki gösterme ve silme:**

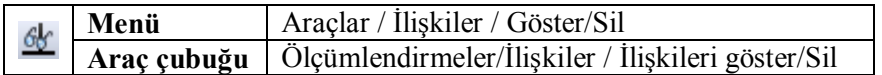

Bu komut tıklandığında çizim alanındaki tüm nesnelerin ilişkileri komut özelliklerinde listelenir. Silinecek ilişkiler listeden seçilip klavyeden DELETE tuşuna basılır. Silinen ilişkilerin kısıtlamaları da beraberinde iptal edilir.

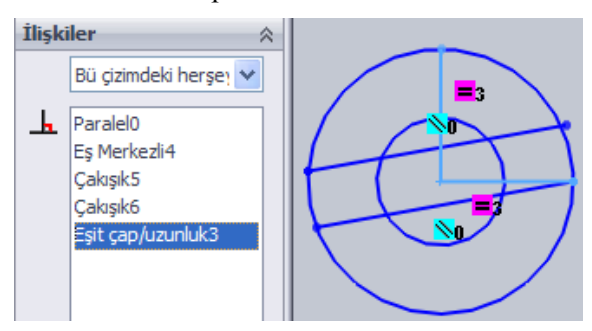

**Resim 2.8: İlişkileri gösterme**

## **UYGULAMA FAALİYETİ**

Aşağıda ölçüleri verilen resimleri bilgisayarda çiziniz.

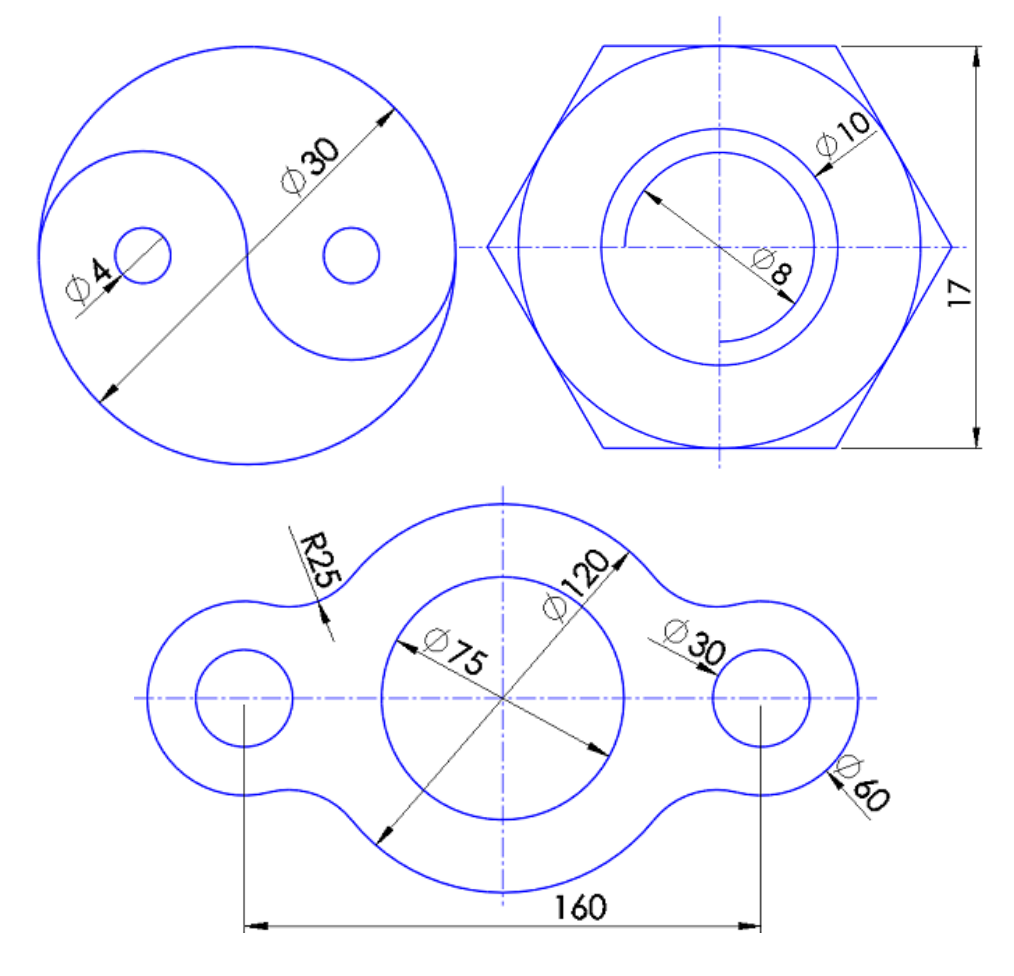

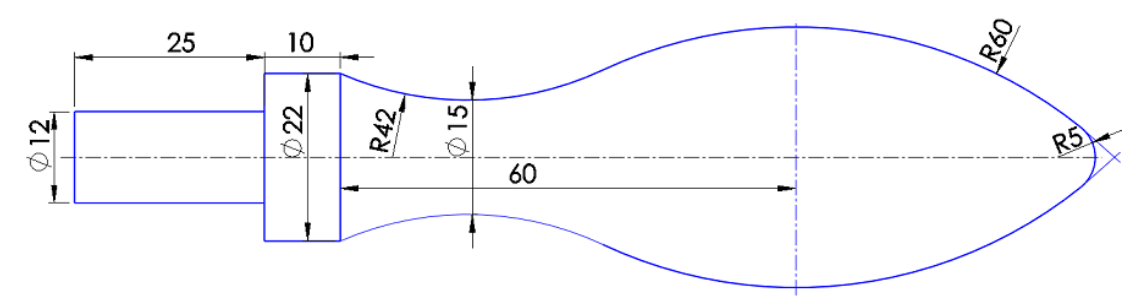

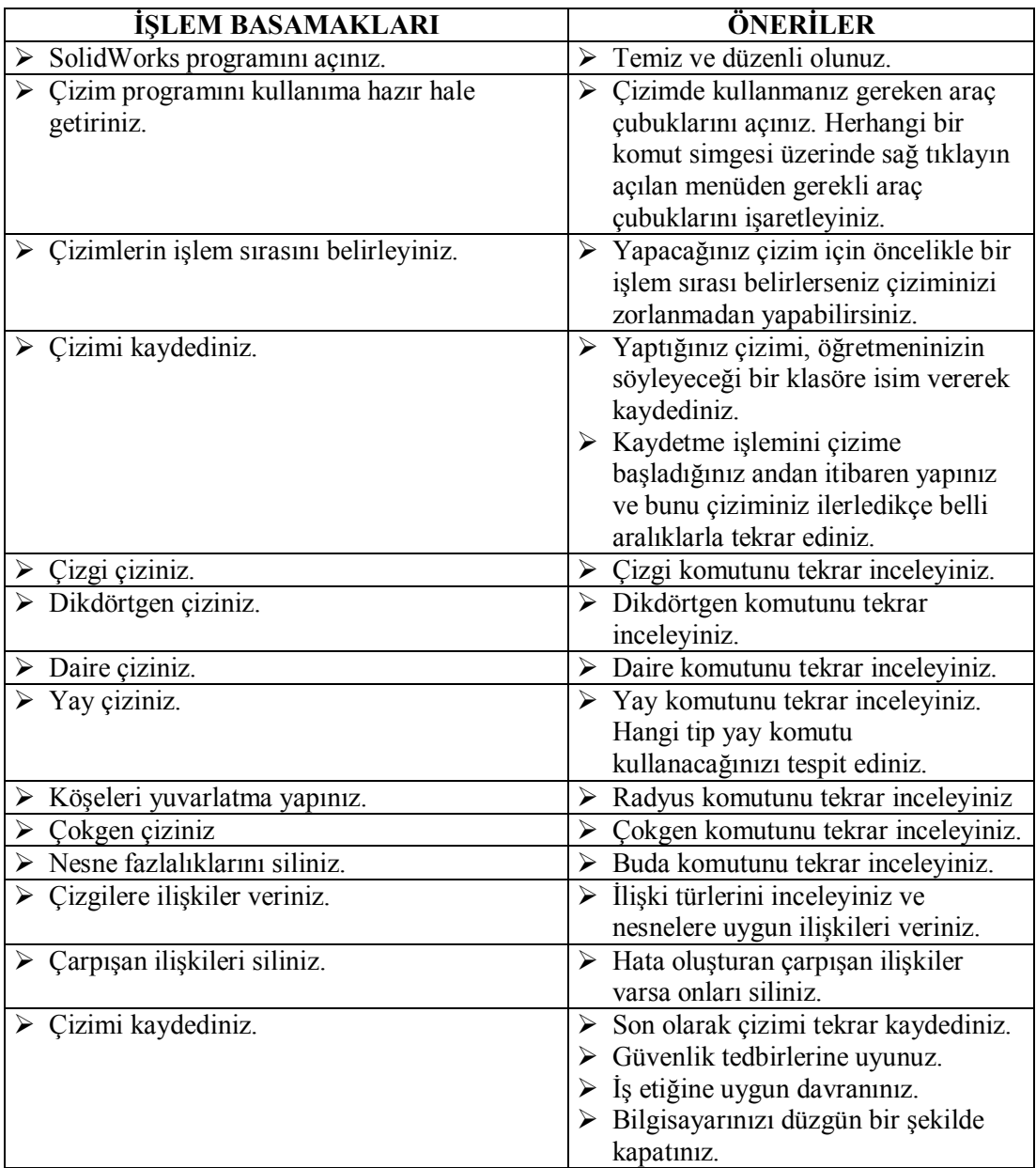

#### **KONTROL LİSTESİ**

Bu faaliyet kapsamında aşağıda listelenen davranışlardan kazandığınız becerileri Evet, kazanamadığınız becerileri Hayır kutucuğuna (X) işareti koyarak kendinizi değerlendiriniz.

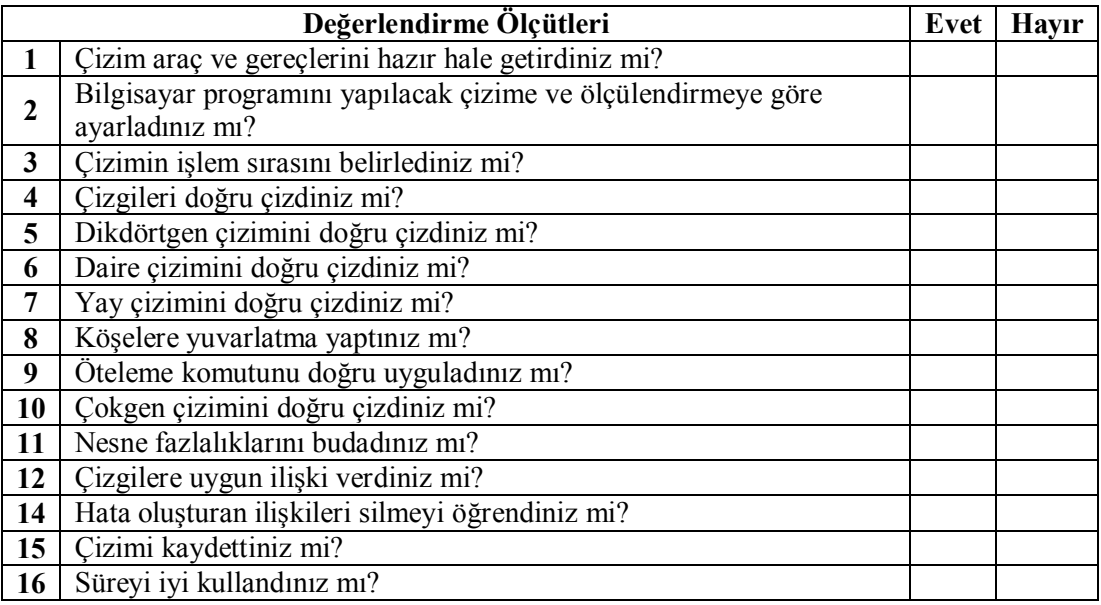

### **DEĞERLENDİRME**

Yaptığınız değerlendirme sonunda ''Hayır'' şeklindeki cevaplarınızı bir daha gözden geçiriniz. Kendinizi yeterli görmüyorsanız ilgili öğrenme faaliyetini tekrar ediniz.

Eksikliklerinizi araştırarak ya da öğretmeninizden yardım alarak tamamlayabilirsiniz. Bütün cevaplarınız "Evet" ise "Ölçme ve Değerlendirme"ye geçiniz.

## **ÖLÇME VE DEĞERLENDİRME**

Aşağıdaki soruları dikkatlice okuyunuz ve doğru seçeneği işaretleyiniz.

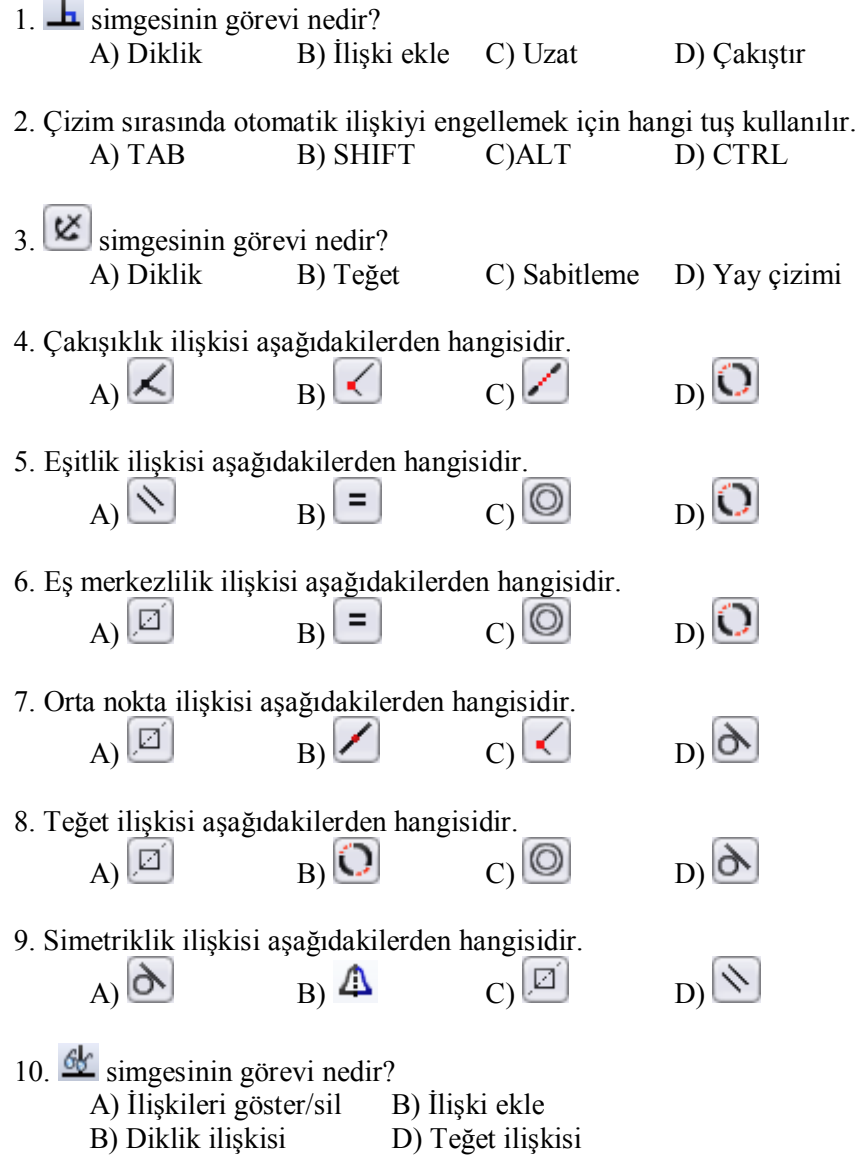

### **DEĞERLENDİRME**

Cevaplarınızı cevap anahtarıyla karşılaştırınız. Yanlış cevap verdiğiniz ya da cevap verirken tereddüt ettiğiniz sorularla ilgili konuları faaliyete geri dönerek tekrarlayınız. Cevaplarınızın tümü doğru ise bir sonraki öğrenme faaliyetine geçiniz.

# **ÖĞRENME FAALİYETİ–3**

## **AMAÇ**

Bu faaliyet sonunda, gerekli ortam sağlandığında, çizdiğiniz taslak geometriyi ölçülendirerek kararlı, tanımlı hale gelmesini yapabileceksiniz.

## **ARAŞTIRMA**

- $\triangleright$  Çizim üzerinde ölçülendirme gerekliliğini araştırınız.<br>  $\triangleright$  Ölcülendirme standartlarını arastırınız.
- Ölçülendirme standartlarını araştırınız.
- İnternet üzerinde SolidWorks'de ölçülendirme komutlarını araştırınız.

# **3. TASLAKTA ÖLÇÜLENDİRME YAPMAK**

Ölçülü bir tasarım yapmak için yapılan çizimlere ölçülendirme eklemek gerekir. Çizime verilen ölçüler çizimle bağlıdır. Çizim noktaları sürüklendiğinde çizgiye göre ölçü, ölçü değiştirildiğinde ölçüye göre çizgi değişir. Ölçülendirmeler, ilişkiler gibi çizimi sınırlandırır. Ölçü verilmiş çizgiye bağlı başka bir çizgi değiştirildiğinde ölçü verilmiş çizgide değişiklik olmaz.

Taslaktaki yapılan ölçülendirmeler tasarımı ölçülü ve doğru olarak yapmak içindir. Kâğıt üzerinde görülmesi için kullanılan ölçülendirmeler teknik resim sayfasında yapılır Taslaktaki ölçülendirmeler teknik resim sayfasına aktarılabilir. Çizimden çıkıldığında ölçülendirmeler görünmeyecektir. Çizimden çıkıldıktan sonra da taslak çizime kısıtlı ölçülendirmeler yapılabilir ama bunun taslak modellemeye etkisi olmaz. Katı model tasarımında ölçüleri görmek için kullanılabilir.

Ölçülendirmeye başlamadan önce hangi ölçü standardı kullanılacağı ayarlanmalıdır. Çünkü çizimde oluşan ölçü çizgileri, ok türü, ölçü rakamı ve rakamın konumu seçili standarda göre belirlenir. Standardı belirlemek için menüden **Araçlar / Seçenekler** tıklanır, Açılan pencerede **Belge Özellikleri** tıklanır, **Draft standardı** seçiliyken **Genel draft standardı** listeden seçilir.

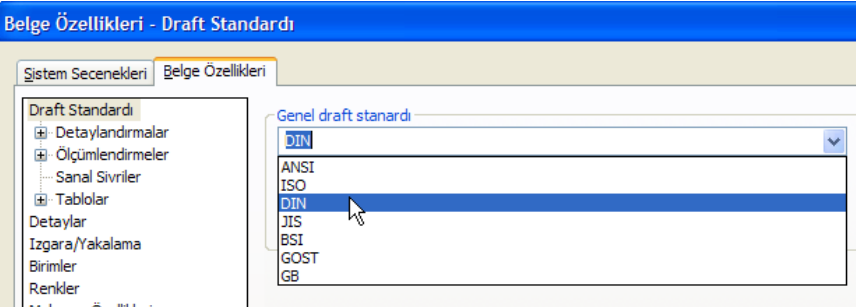

**Resim 3.1: Çizim standardı**

Ölçülendirme standardını özelleştirmek gerekirse aynı pencerede **Ölçümlendirmeler** tıklanır, ayarlarda gerekirse değişiklik yapılır. Tamam tıklanır.

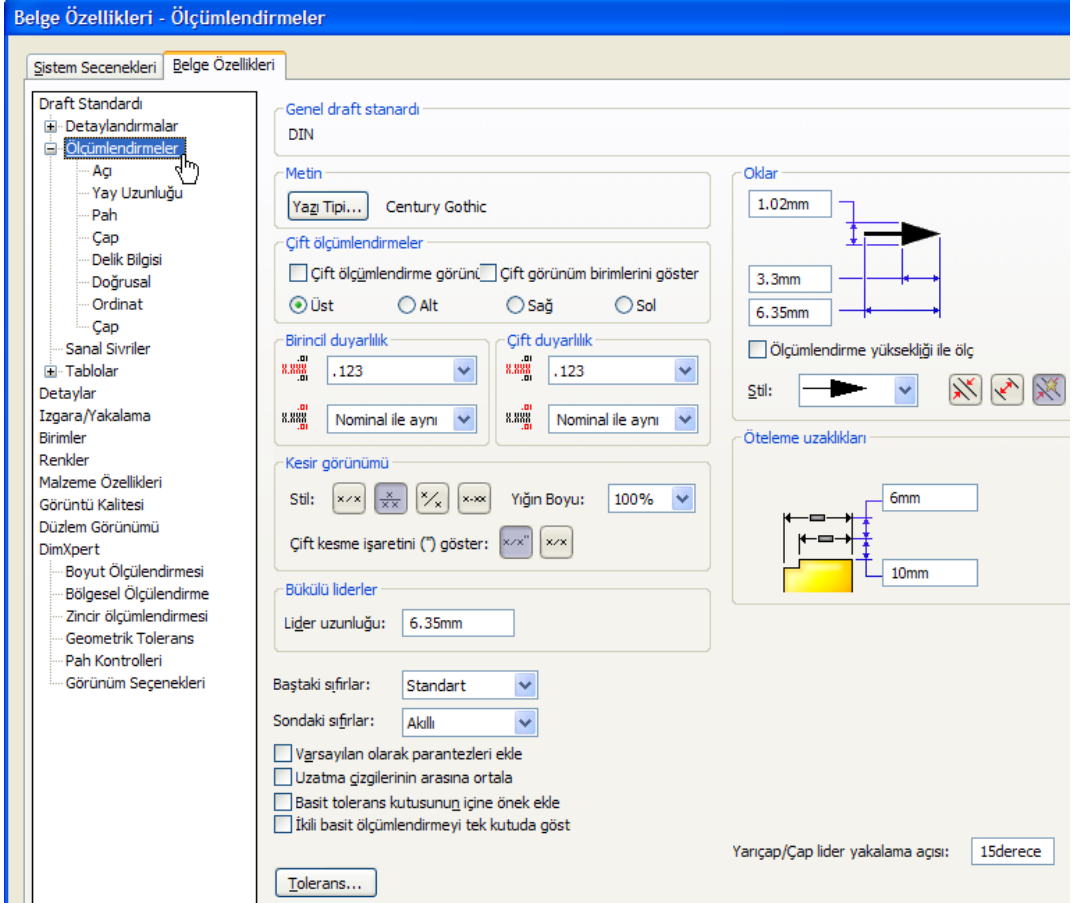

**Resim 3.2: Çizim standardını özelleştirme**

## **3.1. Ölçülendirme Araç Çubuğunu Tanıtma**

Ölçülendirme ile ilgili komutların bulunduğu **Ölçümlendirmeler/ilişkiler** araç çubuğunu açmak için menüden **Görünüm / Araç çubukları / Ölçümlendirmeler/ilişkiler t**uklanır.

| Ölçümlendirmeler/İlişkiler |           |  |  |  |  |  |  |  |  |  |
|----------------------------|-----------|--|--|--|--|--|--|--|--|--|
|                            | ◆出江脚◇迎出イト |  |  |  |  |  |  |  |  |  |
|                            |           |  |  |  |  |  |  |  |  |  |

**Resim 3.3: Ölçümlendirmeler/ilişkiler araç çubuğu**

#### **Ölçümlendirmeler/ilişkiler araç buğu simgelerinin görevleri:**

**1) Akıllı ölçümlendirme:** En çok kullanılan ölçülendirme komutudur.

Akıllı ölçümlendirme komutu kullanılarak başka ölçülendirme komutuna gerek kalmadan seçili nesnelere uygun ölçülendirme yapar. Komuta araç çubuğundan ulaşılacağı gibi sağ tıklanıldığında çıkan kısa yol menüsünden de ulaşılabilir. Seçilen nesne yay veya daire ise çap ya da yarıçap ölçülendirmesi, çizgi ise uzunluk ölçülendirmesi, paralel olmayan iki çizgi ise açı ölçülendirmesi, iki nokta ise noktalar arası uzunluk ölçülendirmesini yapar. Seçilen nesneye göre yatay, dikey ya da paralel ölçülendirme yapabilir. Aşağıdaki resimde görülen tüm ölçülendirmeler akıllı ölçümlendirme ile yapılabilir.

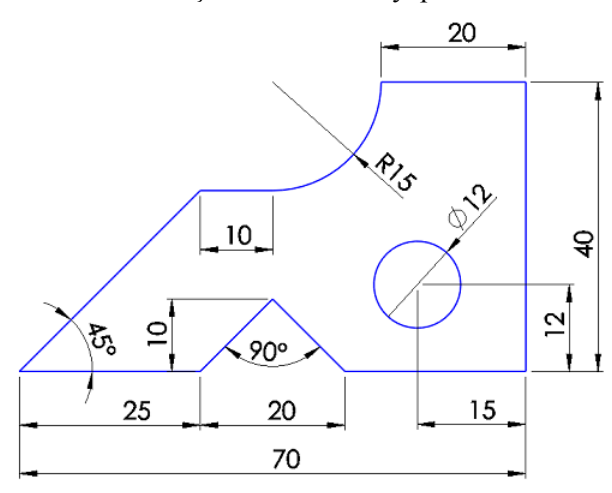

**Resim 3.3: Akıllı ölçülendirme örneği**

**Komutun uygulanışı:** Ölçülendirme yapmak için komut verilir. Ölçü verilecek nesne ve ya nesneler tıklanır. Otomatik olarak oluşan ölçü çizgileri, okları ve ölçü rakamlarını yerleştirmek için fare ile tıklanır. Tıklamanın ardından değiştir penceresi açılır. Burada seçili nesnenin boyutu yazar. Ölçüyü değiştirmek gerekirse; yeni ölçü rakamı yazılabilir, rakam sağındaki oklar ile arttırılıp azaltılabilir, rakam altındaki çubuk sürüklenerek istenen değer ayarlanabilir. Değer belirlendikten sonra ENTER'e basılır veya tamam tıklanır.

Bazı ölçülendirmeler için bir nesne seçmek yeterliyken bazıları için ise iki nesne seçmek gerekir. Örneğin; iki nesne arası mesafe, iki nokta arası mesafe, bir nokta bir nesne arası mesafe gibi. Daire ölçülendirmeleri çap, yay ölçülendirmeleri yarıçap ölçüsü oluşur. Çap için **Ø** (çap), yarıçap için **R** simgesi eklenir. Bir daire ile başka bir nesne arası ölçülendirmek istenildiğinde daire merkezi esas alınır. Daire çizgisi ile diğer nesne arası ölçülendirmek gerekirse daire seçilirken SHIFT tuşuna basılı tutulur.

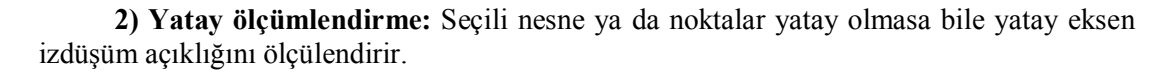

**3) Dikey ölçümlendirme:** Seçili nesnelerin dikey açıklığını ölçülendirir.

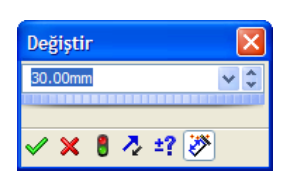

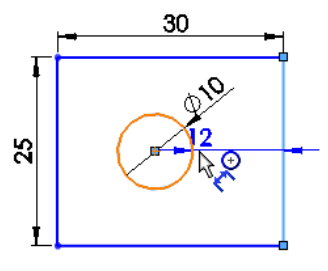

**4) Temel ölçümlendirme:** Teknik resim sayfasında kullanılır.

**5) Ordinat ölçümlendirmesi:** Bir başlangıç noktası belirlenir. Bu nokta 0(Sıfır) kabul edilir. Sonraki tıklanılan noktalar ile 0 noktası arası ölçülendirilir.

**6) Yatay ordinat ölçümlendirmesi:** Ordinat ölçülendirmeyi yalnızca yatay eksende yapar.

**7) Dikey ordinat ölçümlendirmesi:** Ordinat ölçülendirmeyi yalnızca dikey eksende yapar.

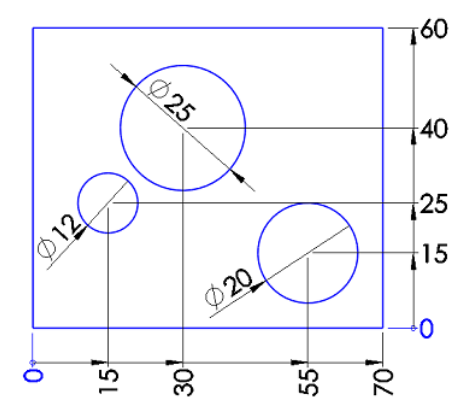

**Resim 3.4: Yatay ve dikey ordinat ölçülendirme**

**8) Pah ölçümlendirmesi:** Teknik resim sayfasında kullanılır.

**9) İlişki ekle:** Bir önceki öğrenme faaliyetine bakınız.

**10) İlişkileri göster/sil:** Bir önceki öğrenme faaliyetine bakınız.

**11) Bir çizimi tamamen tanımla:** Ölçü verilmemiş çizimlere otomatik ölçülendirme yapar.

### **3.2. Hızlı Ölçülendirme**

Çizim yaparken aynı zamanda ölçülendirme yapılması sağlanabilir. Bu özellik ile tasarım işlemlerine hız kazandırılır. Bunun için menüden **Araçlar / Seçenekler** tıklanır, açılan pencerede **Sistem Seçenekleri**'nde **Çizim** tıklanır, **Obje oluşturmada sayısal girdiyi etkinleştir** seçeneği seçilir, Tamam tıklanır.

Kare, daire, düz yuva veya yay komutu tıklanır. Komut seçeneklerinde **Ölçümlendirmeler ekle** seçeneği seçilir. Bu seçenek az önce yapılan seçenek ayarlarıyla gelmektedir. (Resim 3.5)

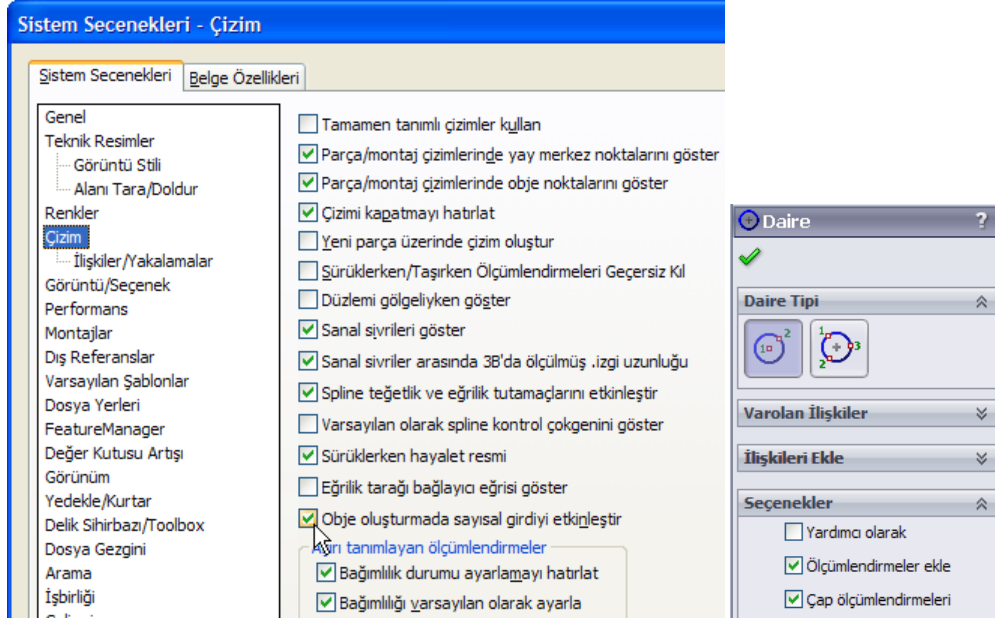

**Resim 3.5: Çizerken ölçülendirme ayarlaması**

Bundan sonraki çizimlerde ölçülendirmeler çizimle beraber yapılacaktır. Örneğin kare komutu tıklanır. Başlangıç noktası tıklanır. İkinci bir yer tıklamadan fare hareket ettirilir. Kare otomatik ölçülendirilir. Dikey mesafe rakamlarla girilir, TAB tuşu ile yatay mesafe değerine geçiş yapılır, rakamlarla değişiklik yapılır, ENTERE basılarak kare çizimi tamamlanır. Diğer çizim komutları da benzer şekilde kullanılır.

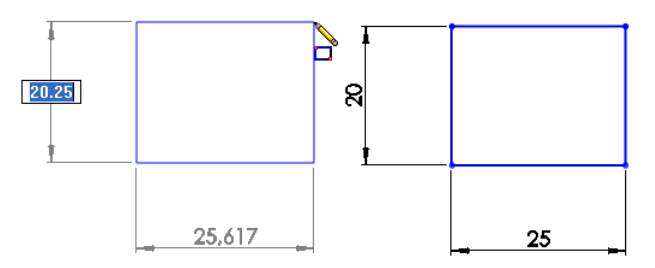

**Resim 3.6: Çizerken ölçülendirme**

## **3.3. Otomatik Ölçülendirme**

Ölçü ve ilişkiler ile tam tanımlanmış çizgiler siyah renkli olur ve **sabitle** ilişkisi ile sabitlenmiş gibi olur. Sürükleyerek ya da bağlı diğer çizgilerdeki değişiklikler tanımlı çizgiyi etkilemez. Özellikle karmaşık çizimlerde ölçü vermeyi unuttuğumuz kısımlar olabilir. Bu eksik kısımlar daha sonraki tasarımlarda hatalara neden olabilir. Bu yüzden tasarım tamamlandığında **Bir çizimi tamamen tanımla** komutuyla tüm ölçülendirmeler yaptırılır. Eksik

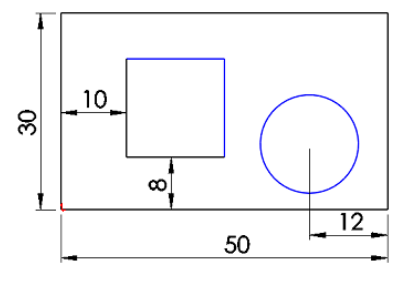

tanımlı çizgiler mavi, tam tanımlı çizgiler siyah renkli olur. Üstteki resimde eksik tanımlı

çizgiler olduğu görülüyor. Bu çizimi tamamen tanımlamak için komut verilir. Aşağıdaki resimde görülen ayarlar yapılır. **Hesapla** tıklanır. Eksik verilen ölçüler bu komut ile otomatik tamamlanır.

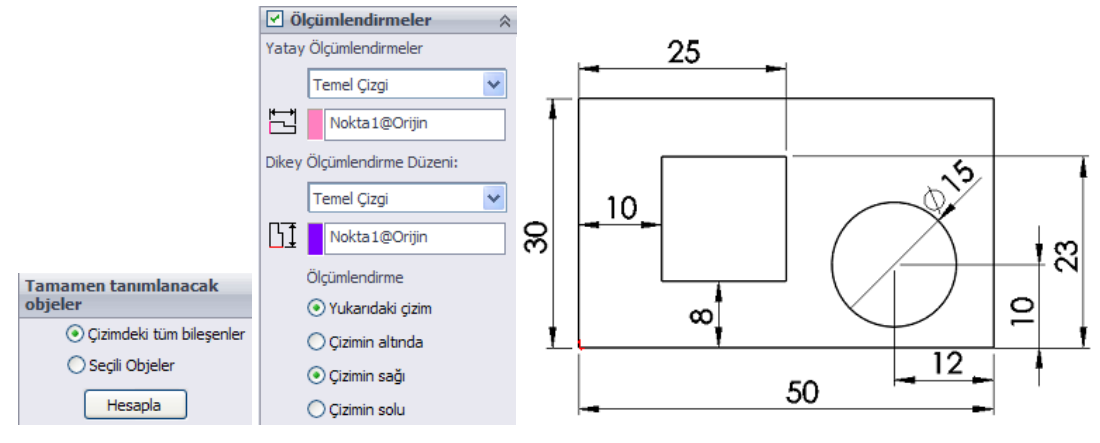

**Resim 3.7: Çizimi tamamen tanımlama**

#### **3.4. Ölçülendirme Hataları ve Çözümü**

Ölçülendirmede eksik ölçü vermek hatalı olduğu gibi fazla ölçü vermek de doğru olmaz. Bu yüzden fazladan verilen bir ölçü çizimi aşırı tanımlı yapar. Örnek olarak aşağıdaki resimde 25 ve 10 ölçüleri verilmiştir. 15 ölçüsü de verilmeye çalışıldığında 25 ve 10 ölçüsü verilmek istenen çizgiyi de tanımladığı için tanımlama hatası çıkacaktır. Burada birinci seçenek ile tamam tıklanırsa çizime fazladan bir ölçü olarak eklenir. Bu ölçü pasif bir ölçülendirmedir, gri renkli olarak gösterilir, üzerinde çift tıklanıp değişiklik yapılamaz.

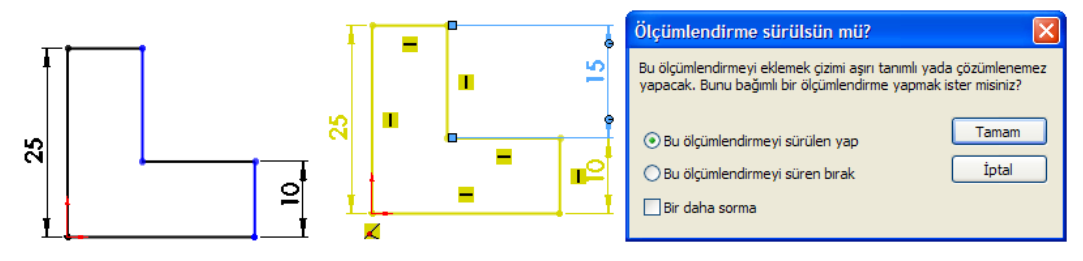

**Resim 3.8: Aşırı tanımlama**

İkinci seçenek ile tamam tıklanırsa aşırı tanımlama hatası oluşur. Durum çubuğunda bu hata belirtilir. Eğer verdiğiniz ölçünün gerekliğinden emin iseniz başka bir ölçü ya da ilişki fazla demektir. Bu durumda aşağıdaki uyarıyı dikkate alıp üzerinde tıklanır. Sol bölmede açılan SketchXpert'de **Tanıla** ya da **El ile onar** tıklanır. Çizimde çarpışan ilişki veya ölçülendirmeler listelenir. Sorun çıkaran ilişkiler ya da ölçüler seçilip silinir. (Resim 3.9)

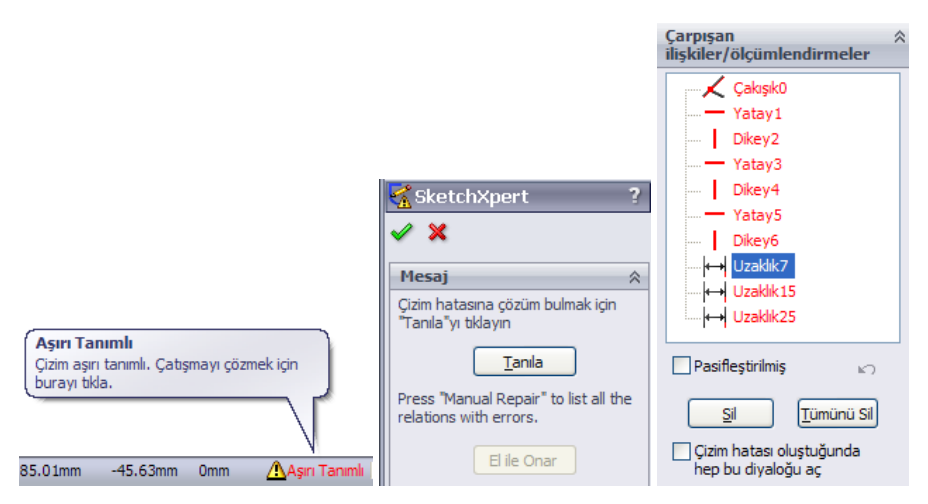

**Resim 3.9: Aşırı tanımlı çizimdeki sorunu çözme**

### **3.5. Ölçüyü Değiştirme ve Silme**

**Ölçüyü boyutunu değiştirme:** Ölçü değiştirmek için ölçü rakamı üzerinde çift tıklanır. Değiştir penceresi açılır. Yeni ölçü yazılır ENTER'e basılır ya da Tamam simgesi tıklanır. Verilen ölçü nesneye bağlı olduğu için nesne boyutunu da değiştirecektir.

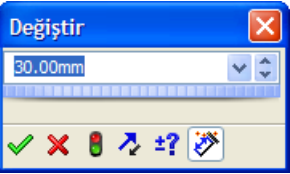

**Ölçü özelliklerini değiştirme:** Değiştirilecek ölçülendirmeler seçilir. Ölçümlendirme özellikleri bölmesinde gerekli değişiklikler yapılır. Bu alanda çok detaylı ayarlamalar bulunmaktadır. Birkaç örnek:

**Yarıçap ölçüsünü çap ölçüsüne dönüştürme:** Yay ölçülendirmeleri otomatik olarak yarıçap ölçüsü verilir. Bunu çap ölçüsüne dönüştürmek için ölçü seçilir. Özelliklerinde **Liderler** tıklanır. Resimdeki ayarlar yapılır. Aynı şekilde dairedeki çap ölçüsü yarıçapa dönüştürülebilir.

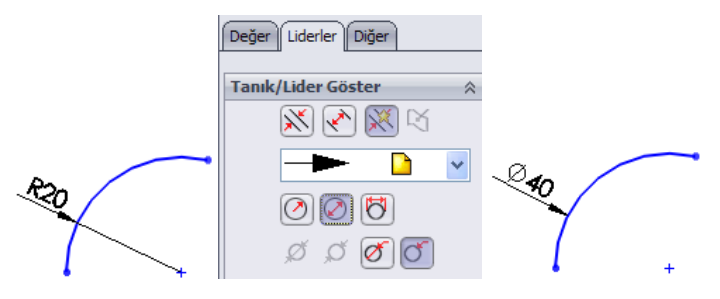

**Resim 3.10: Yarıçap ölçüsünü çap ölçüsüne dönüştürme**

**Ölçü rakamı önüne ve sonuna ekleme yapma:** Ölçü rakamına ekleme yapmak için ölçü seçilir. Ölçü özelliklerinde Ölçülendirme metni alanında **<DIM>** yazdığı görülür. Bu kod nesneyle bağlantılı ölçü rakamını temsil eder. Bu kod silinirse nesne boyutunda yapılan değişiklik ölçü rakamına yansımaz. <DIM> kodu önüne sonuna istenilen yazılar eklenebilir. Aşağıdaki örnekte **M <DIM> kare vida** eklenmiştir. (Resim 3.11)

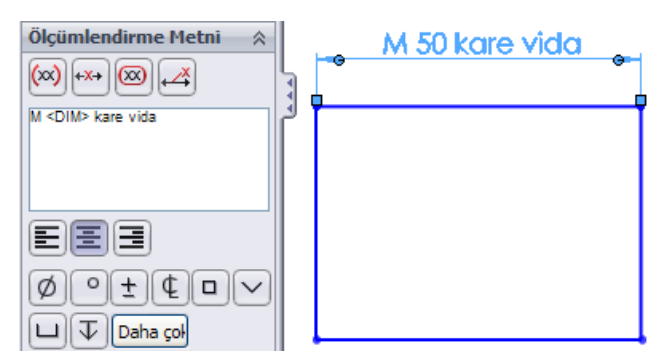

**Resim 3.11: Ölçü rakamına yazı ekleme**

**Ölçü rakamı yazı tipini değiştirme:** Yazı tipi değiştirilecek ölçüler seçilir. Ölçü özelliklerinde **Diğer** sekmesi tıklanır. **Belge yazı tipini kullan** seçeneği iptal edilir. **Yazı Tipi** tıklanır. Açılan pencerede yazı tip ayarlamaları yapılır. Tamam tıklanır.

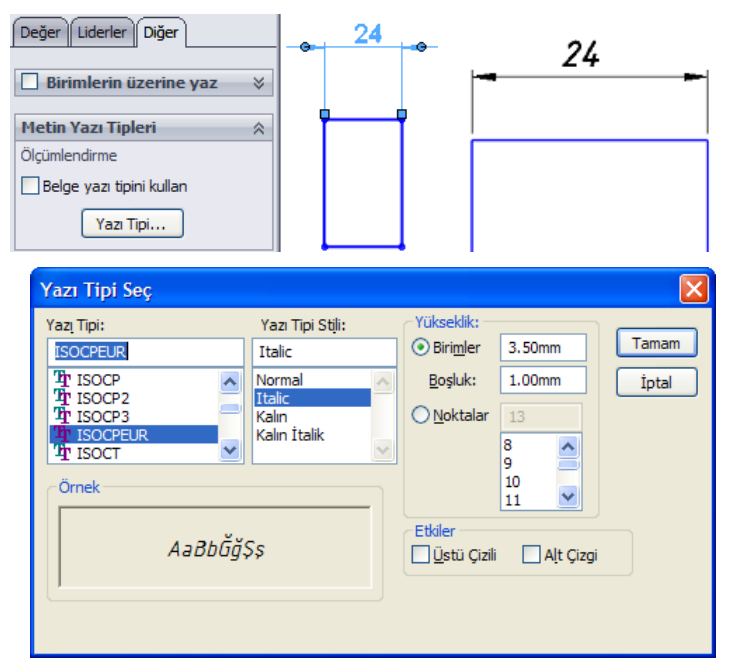

**Resim 3.12: Ölçü rakamı yazı tipini değiştirme**

**Ölçüyü silme:** Çizimde silinmek istenen ölçüler seçilir, klavyeden DELETE tuşuna basılır. Ölçü silindiğinde boyut kısıtlaması da silinmiş olur.

## **UYGULAMA FAALİYETİ**

Aşağıda ölçüleri verilen resimleri bilgisayarda çiziniz ve ölçülendiriniz.

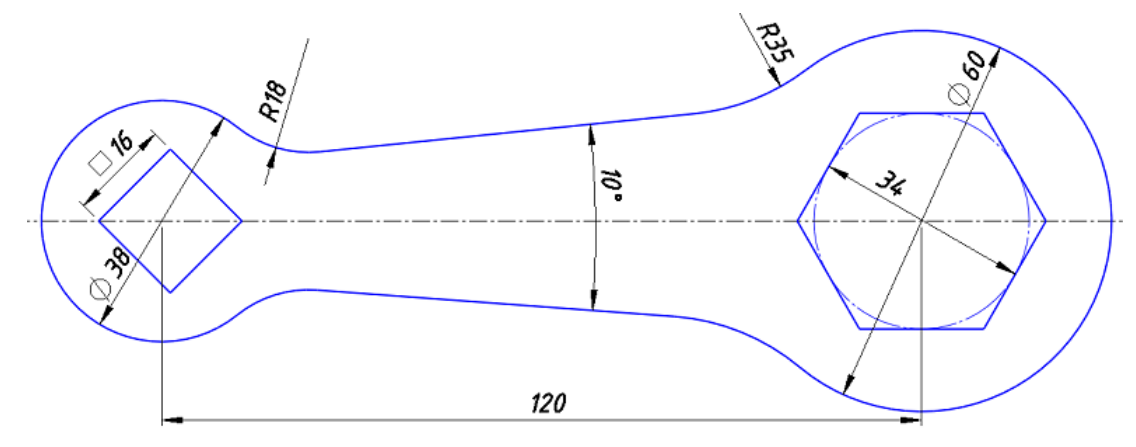

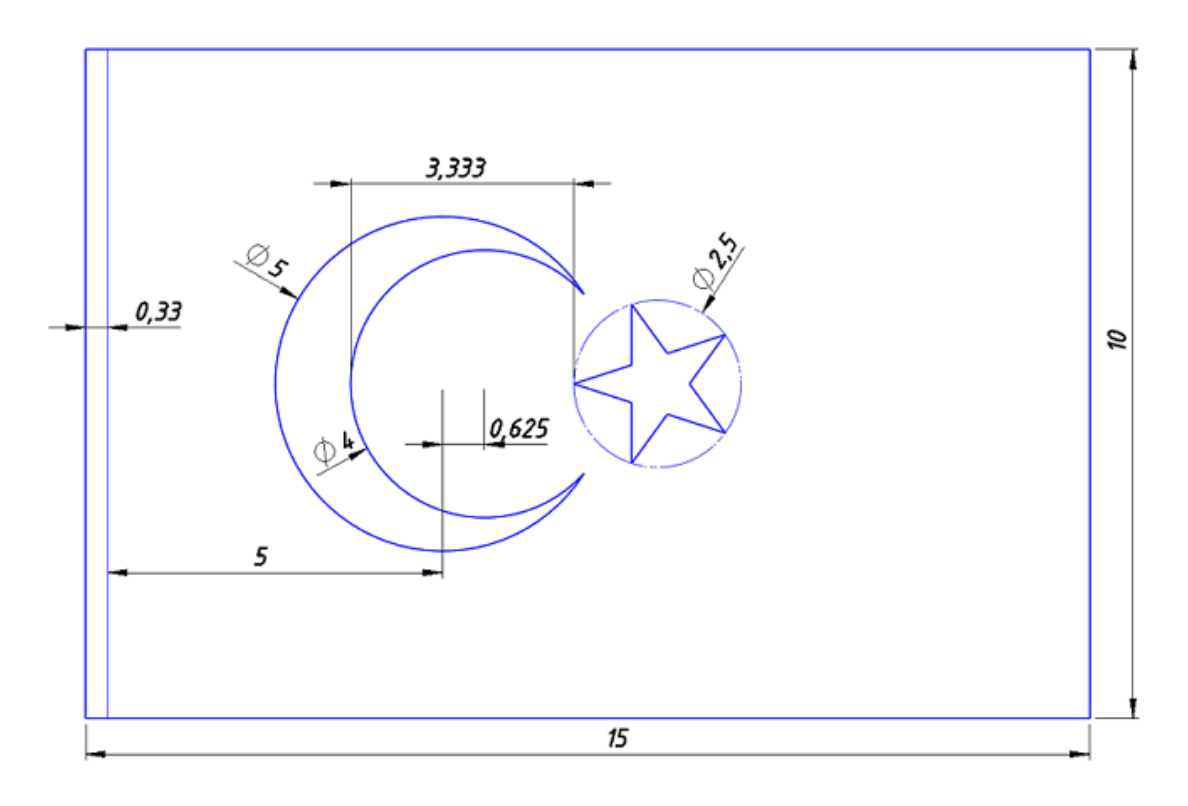

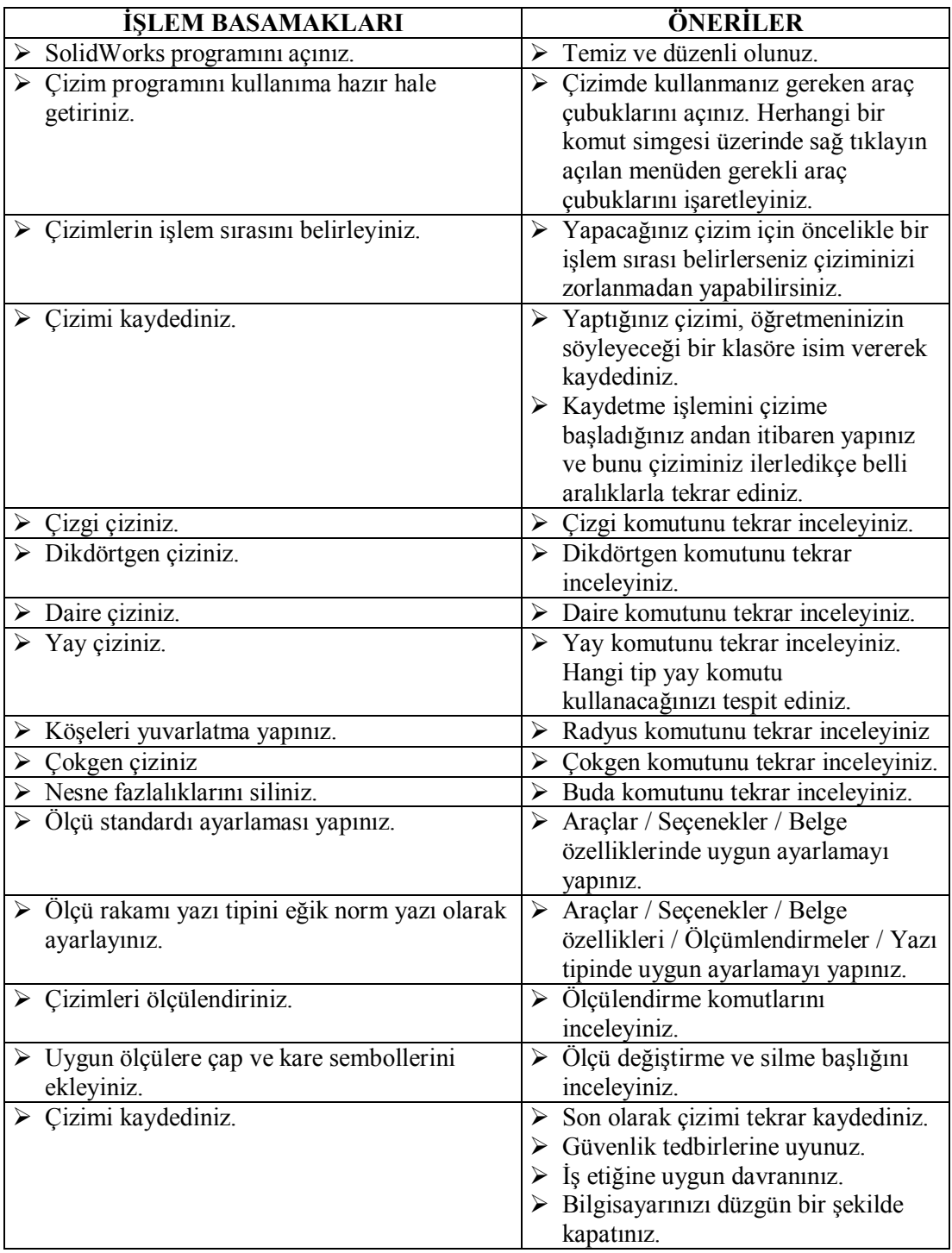

#### **KONTROL LİSTESİ**

Bu faaliyet kapsamında aşağıda listelenen davranışlardan kazandığınız becerileri Evet, kazanamadığınız becerileri Hayır kutucuğuna (X) işareti koyarak kendinizi değerlendiriniz.

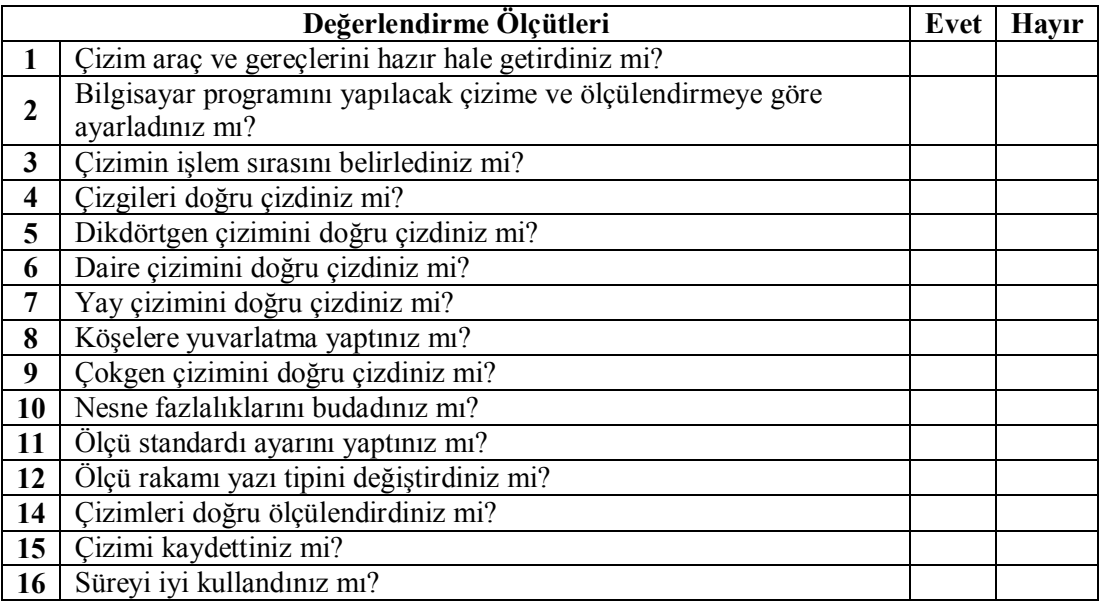

### **DEĞERLENDİRME**

Yaptığınız değerlendirme sonunda ''Hayır'' şeklindeki cevaplarınızı bir daha gözden geçiriniz. Kendinizi yeterli görmüyorsanız ilgili öğrenme faaliyetini tekrar ediniz.

Eksikliklerinizi araştırarak ya da öğretmeninizden yardım alarak tamamlayabilirsiniz. Bütün cevaplarınız "Evet" ise "Ölçme ve Değerlendirme"ye geçiniz.

## **ÖLÇME VE DEĞERLENDİRME**

Aşağıdaki soruları dikkatlice okuyunuz ve doğru seçeneği işaretleyiniz.

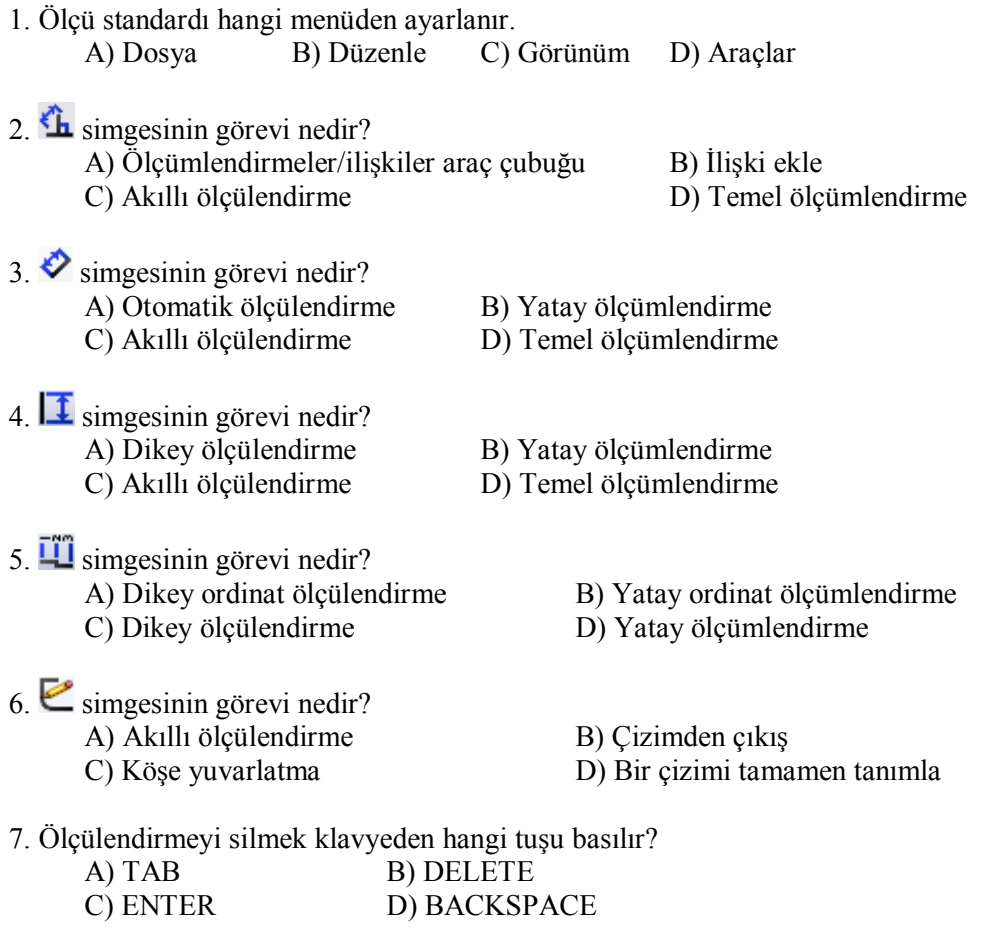

8. Bir daire ile başka bir nesne arası ölçülendirmek için hangi tuşa basılı tutmak gerekir? A) ALT<br>
C) SHIFT<br>
D) TAB C) SHIFT

#### **DEĞERLENDİRME**

Cevaplarınızı cevap anahtarıyla karşılaştırınız. Yanlış cevap verdiğiniz ya da cevap verirken tereddüt ettiğiniz sorularla ilgili konuları faaliyete geri dönerek tekrarlayınız. Cevaplarınızın tümü doğru "Modül Değerlendirme"ye geçiniz.

# **MODÜL DEĞERLENDİRME**

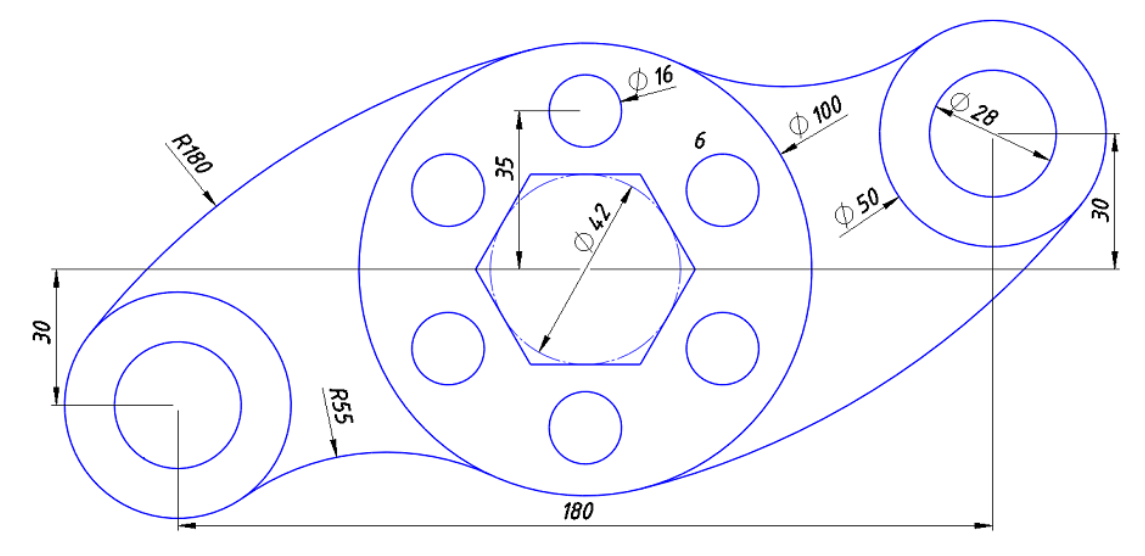

Aşağıda ölçüleri verilen resimleri bilgisayarda çiziniz ve ölçülendiriniz

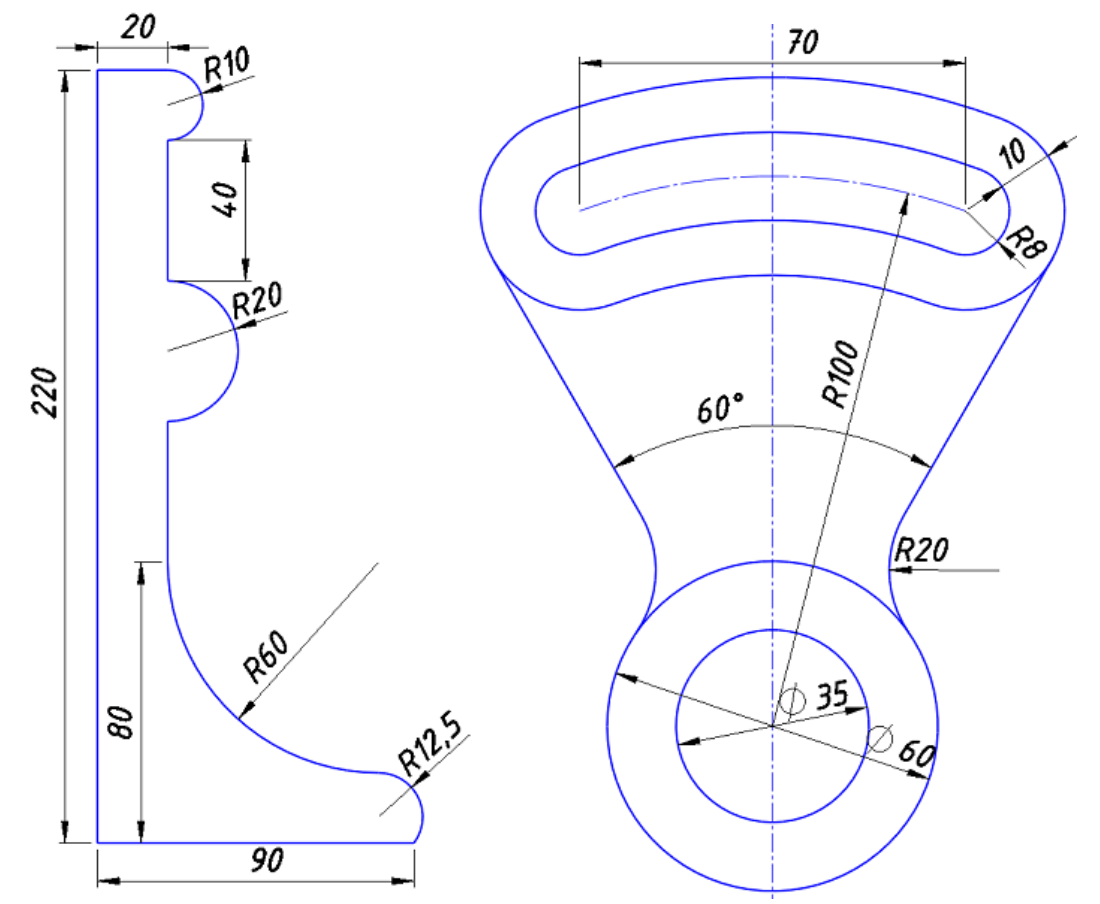

Bu modül ile kazandığınız yeterliliği aşağıdaki kriterlere göre değerlendiriniz.

#### **KONTROL LİSTESİ**

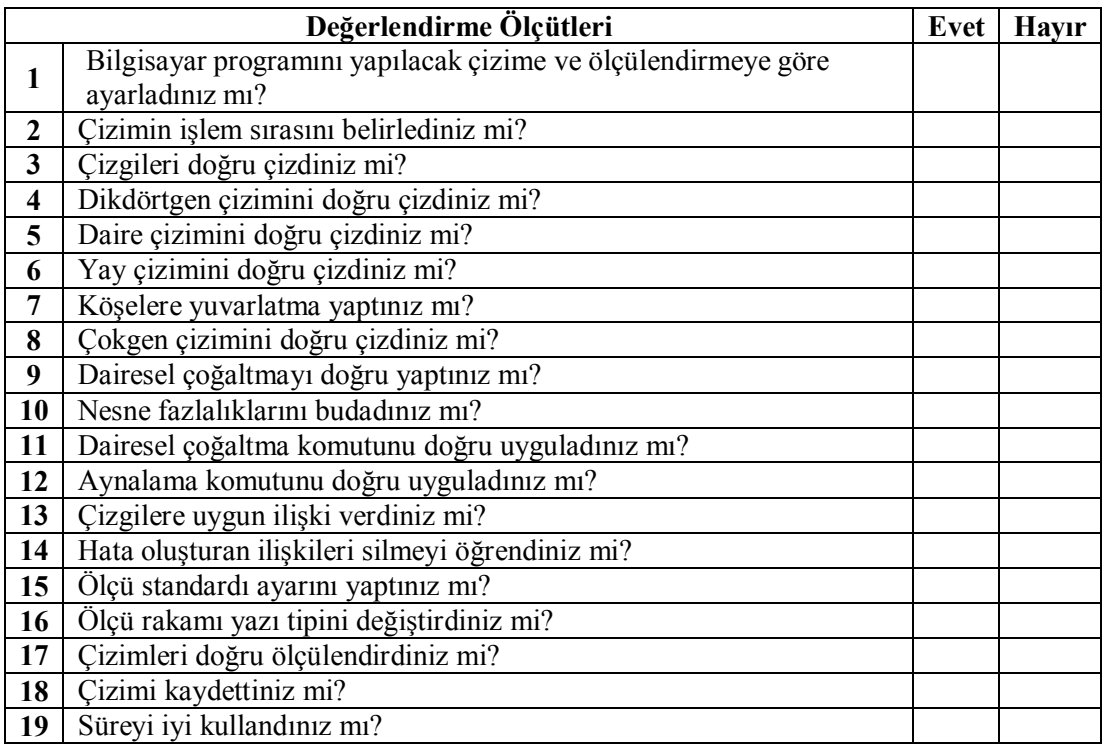

#### **DEĞERLENDİRME**

Cevaplarınızı cevap anahtarıyla karşılaştırınız. Yanlış cevap verdiğiniz ya da cevap verirken tereddüt ettiğiniz sorularla ilgili konuları faaliyete geri dönerek tekrarlayınız. Cevaplarınızın tümü doğru ise bir sonraki modüle geçmek için öğretmeninize başvurunuz.

## **CEVAP ANAHTARLARI**

### **ÖĞRENME FAALİYETİ-1'İN CEVAP ANAHTARI**

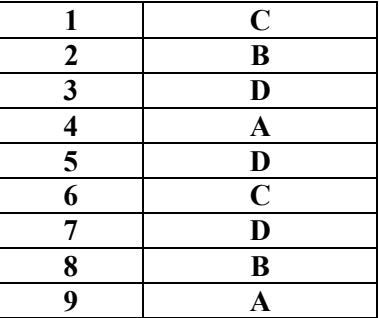

## **ÖĞRENME FAALİYETİ-2'NİN CEVAP ANAHTARI**

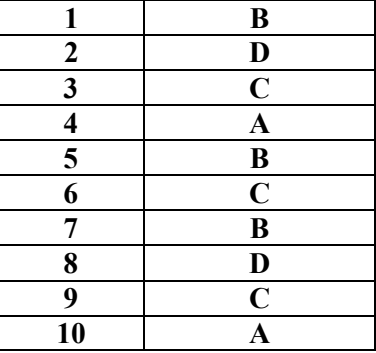

### **ÖĞRENME FAALİYETİ-3'ÜN CEVAP ANAHTARI**

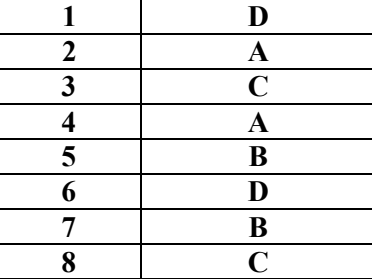

## **KAYNAKÇA**

- **SolidWorks Resmi Web Sitesi,** www.solidworks.com (5.9.2011)
- **Yenasoft SolidWorks Eğitim Videoları ve İpuçları,** www.yenasoft.com  $(6.9.2011)$
- **Seyret Öğren SolidWorks 2010 Dersleri,** www.seyretogren.com (8.9.2011)
- **TekYaz Web SolidWorks Eğitim Videoları,** web.tekyaz.com (9.9.2011)
- **SolidWorks Video,** www.solidworksvideo.com (12.9.2011)

Mesut Akcan

Anamur EML

www.akcansoft.com